## **TV Fellow für Fire TV V4.6 / Android TV V4.6**

Gebrauchsanleitung Original-Version Deutsch

Version: 3.0 Datum: 10.07.2023

> WICHTIG: Vor Nutzung gründlich lesen. Aufbewahren für späteres Nachschlagen.

## **Inhaltsverzeichnis**

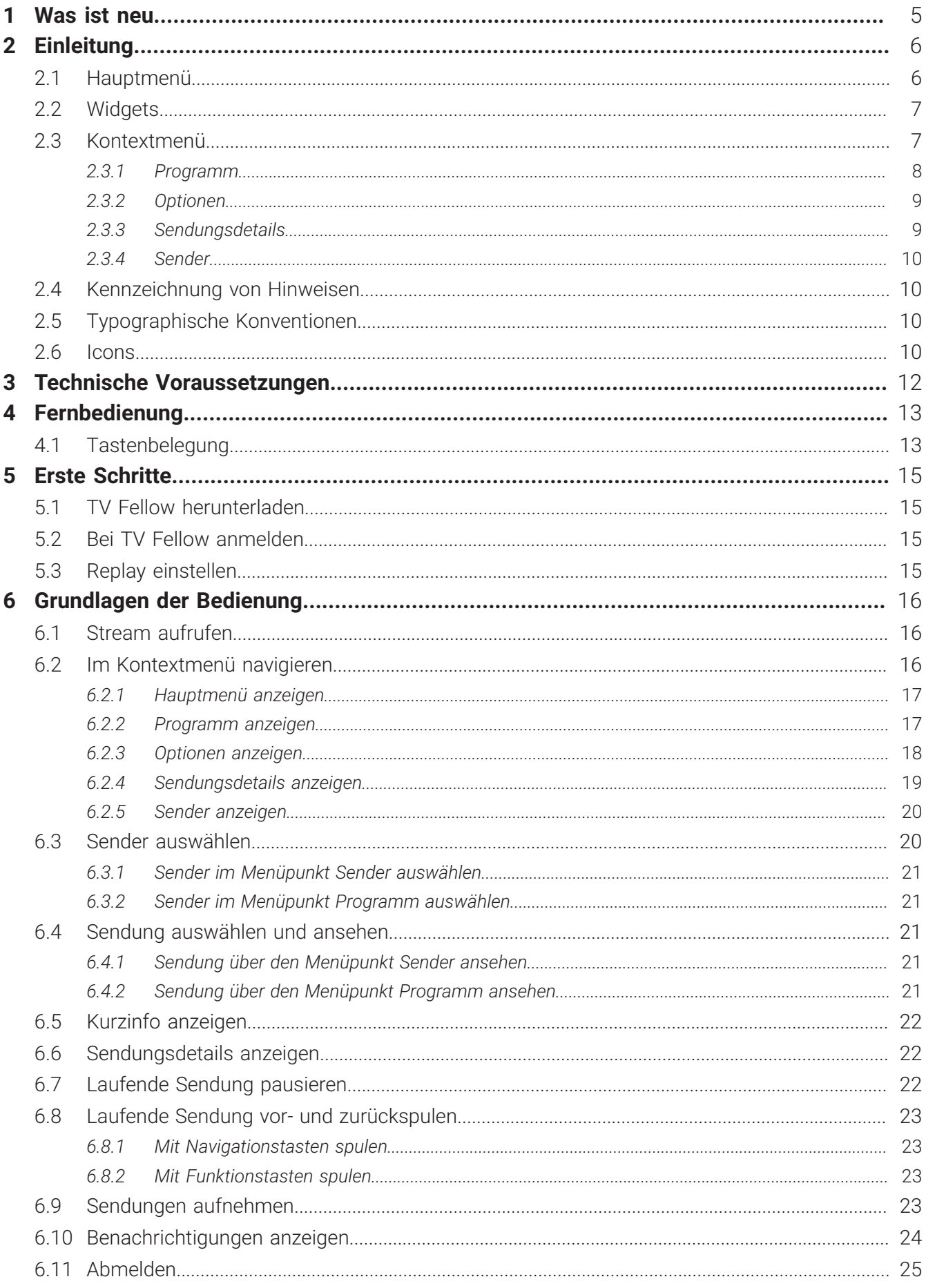

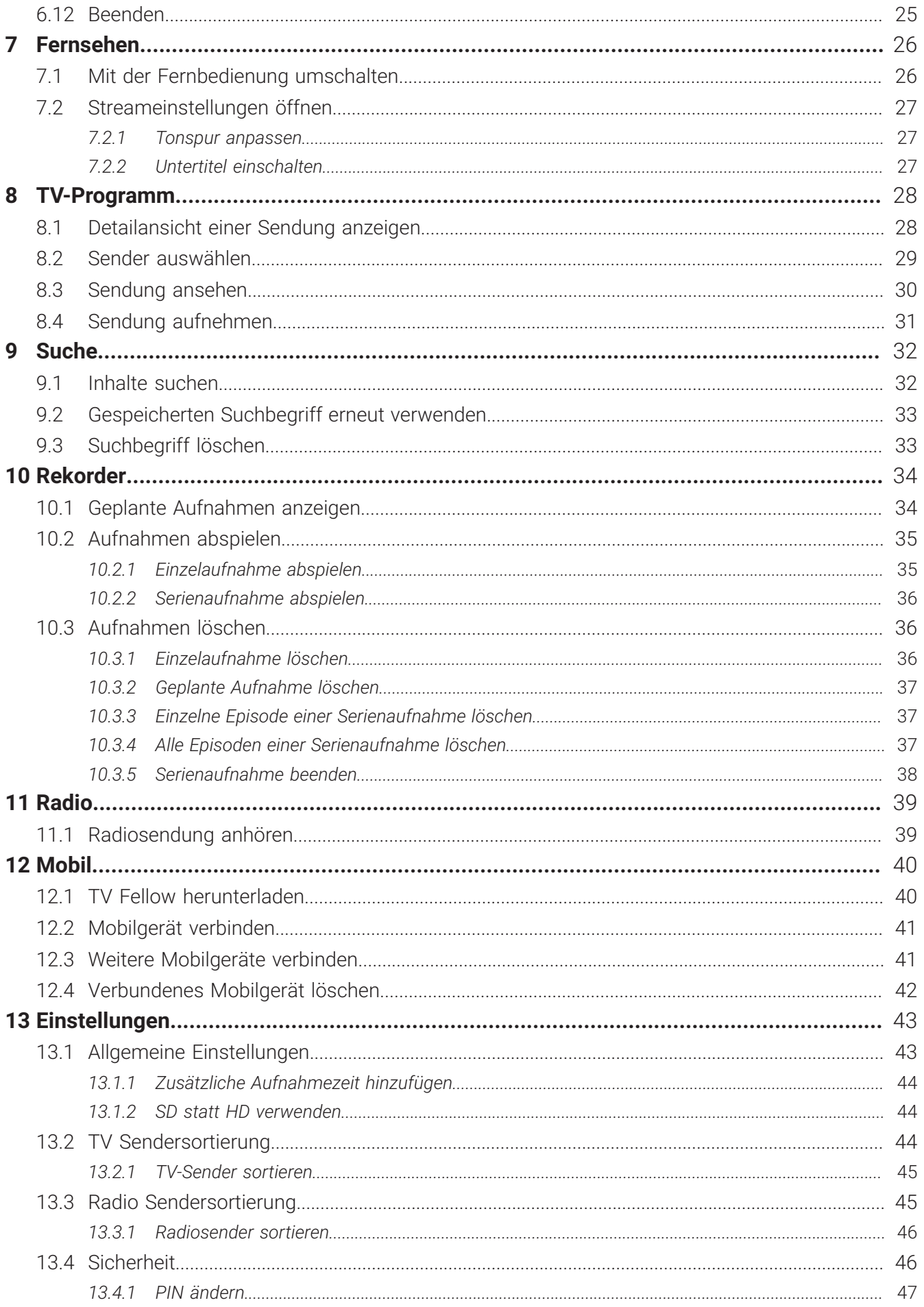

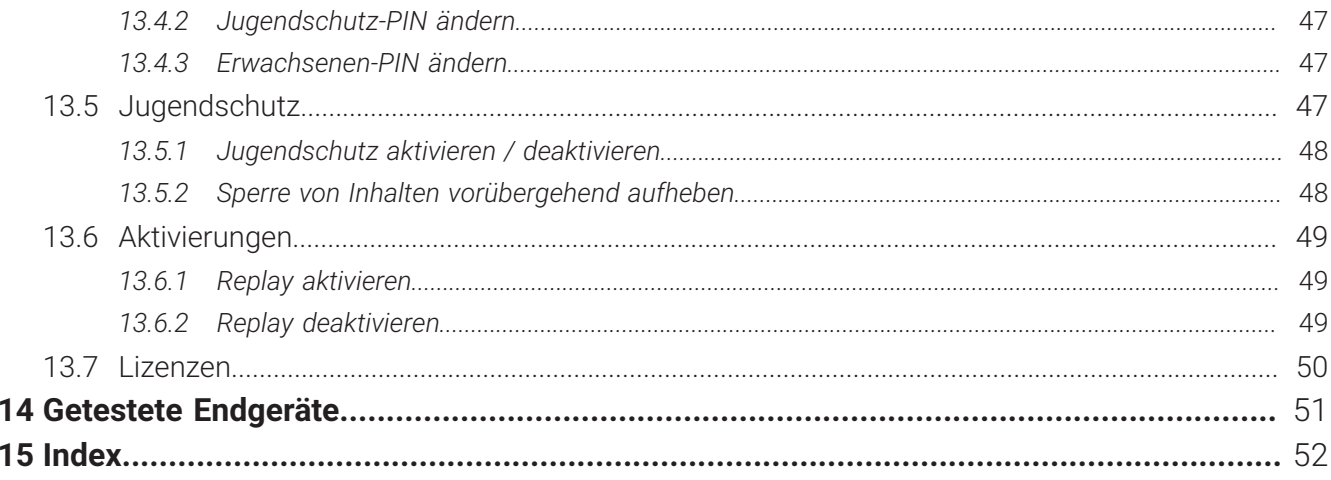

## <span id="page-4-0"></span>**1 Was ist neu**

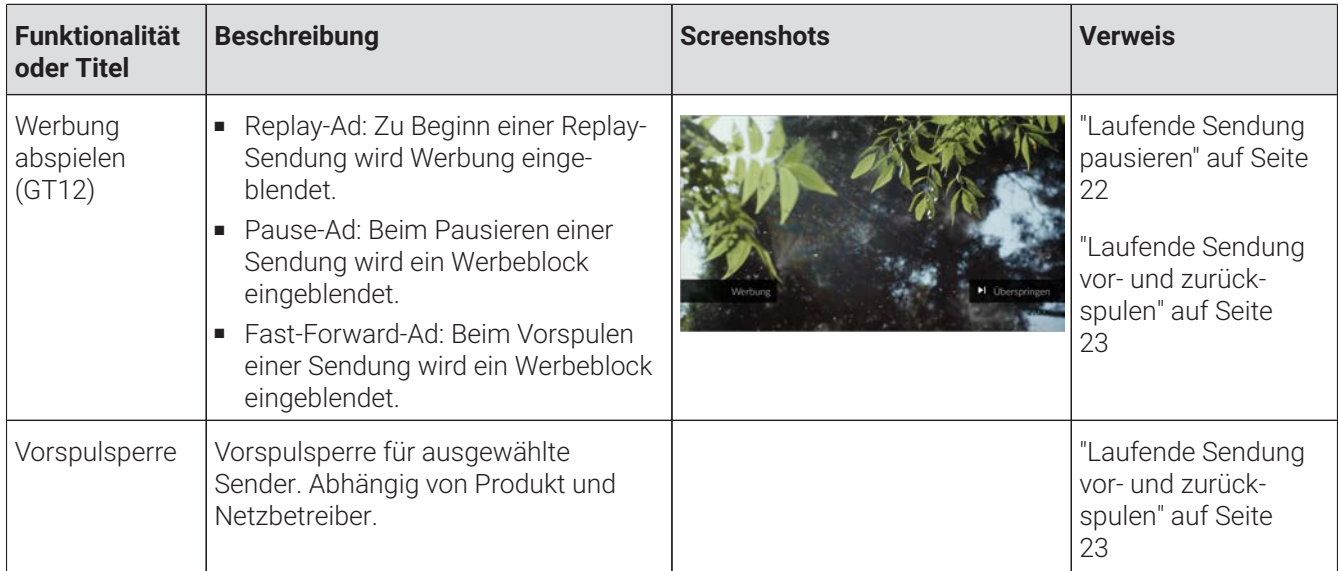

## <span id="page-5-0"></span>**2 Einleitung**

Bitte beachten Sie, dass Darstellung und Funktionsumfang der Benutzeroberfläche von Ihrem Netzbetreiber oder Ihrem abonnierten Produkt abhängig sind.

Die Benutzeroberfläche dient zur Steuerung des IPTV-Systems von **ocilion**. Über das Hauptmenü, das Kontextmenü und diverse Widgets haben Sie Zugriff auf alle zur Verfügung stehenden Funktionen des IPTV-Systems.

### <span id="page-5-1"></span>**2.1 Hauptmenü**

### **Übersicht**

 $\bigcap$  Die angezeigten Menüpunkte und Benennungen sind abhängig vom jeweiligen Netzbetreiber.

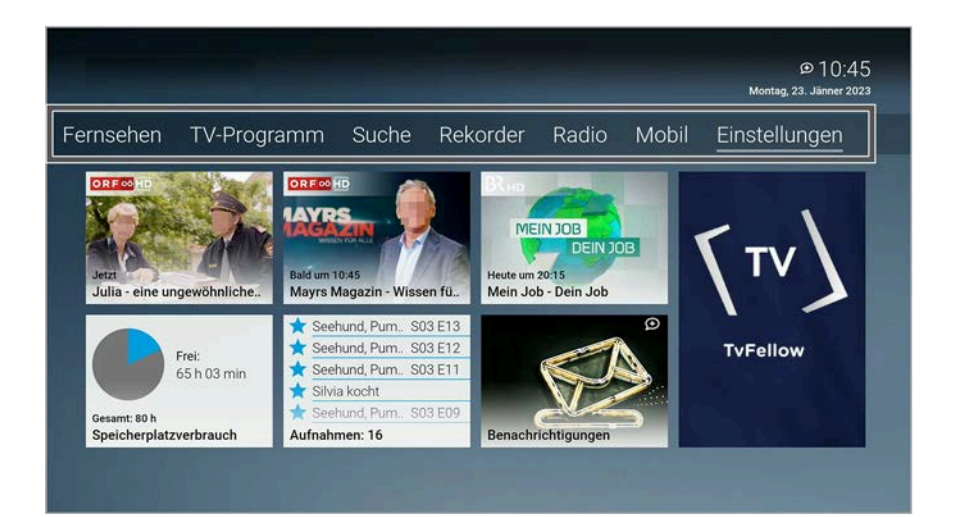

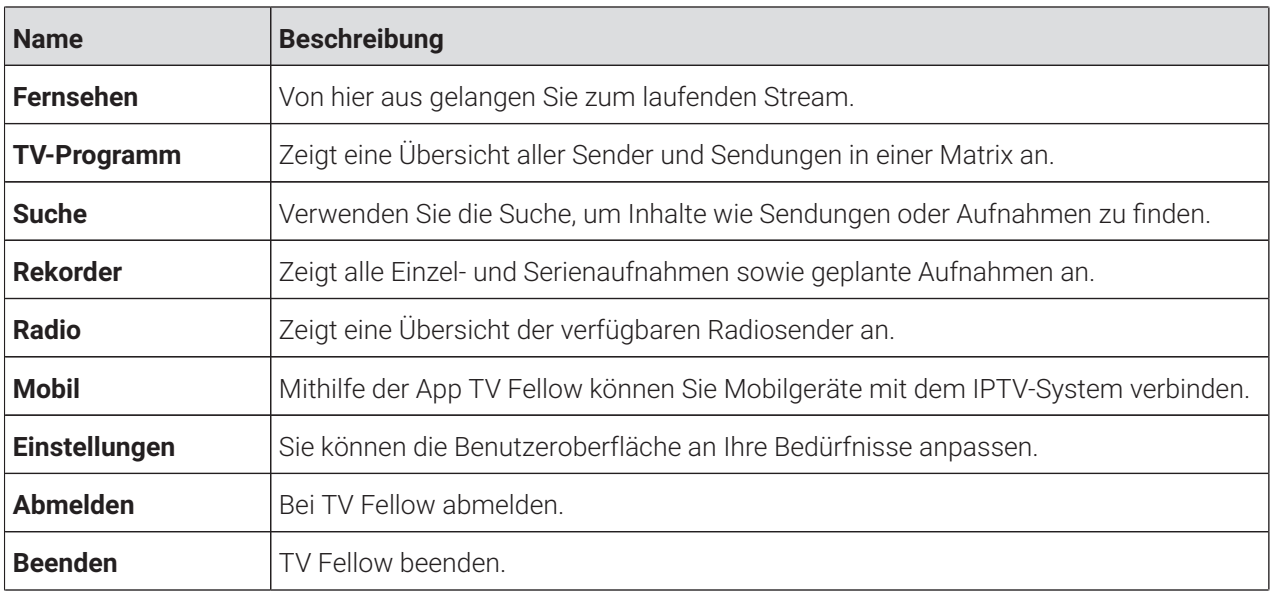

### <span id="page-6-0"></span>**2.2 Widgets**

## **Übersicht**

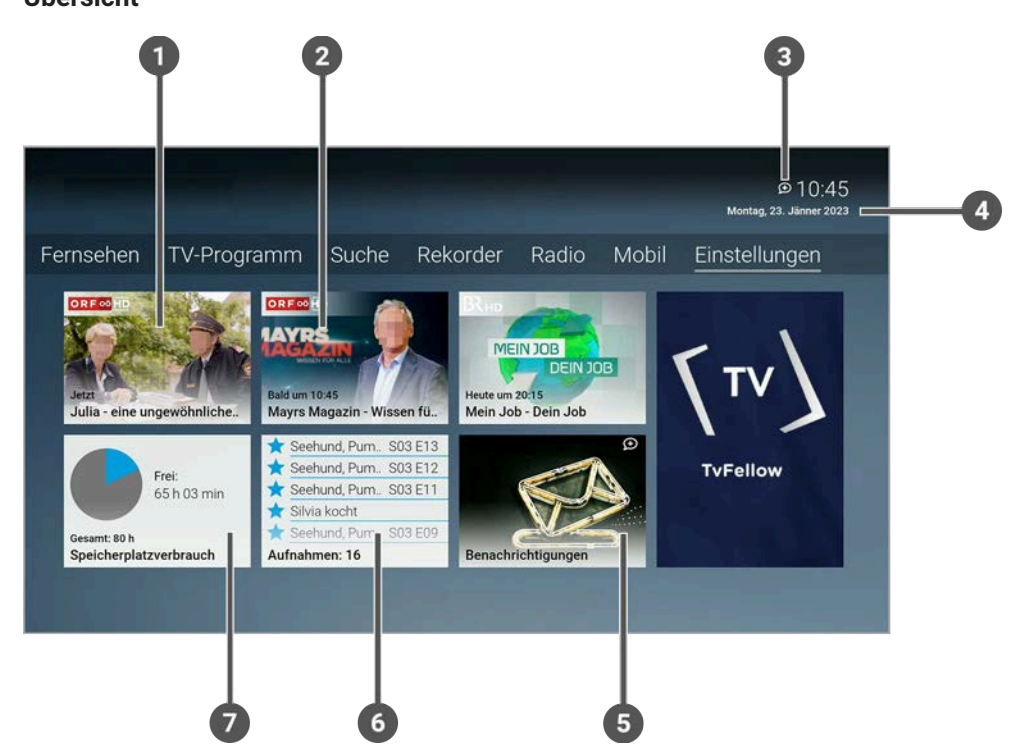

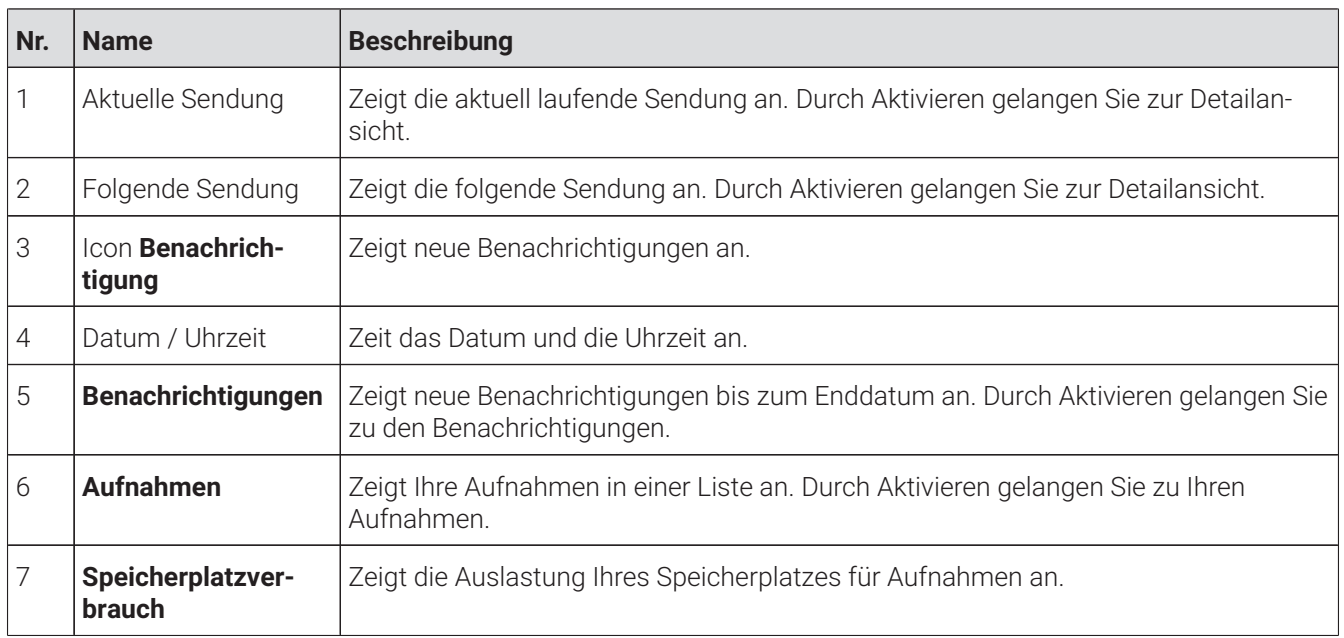

### <span id="page-6-1"></span>**2.3 Kontextmenü**

### **Übersicht**

Drücken Sie bei laufendem Stream die Taste <sup>(E)</sup>, um das Kontextmenü anzuzeigen.

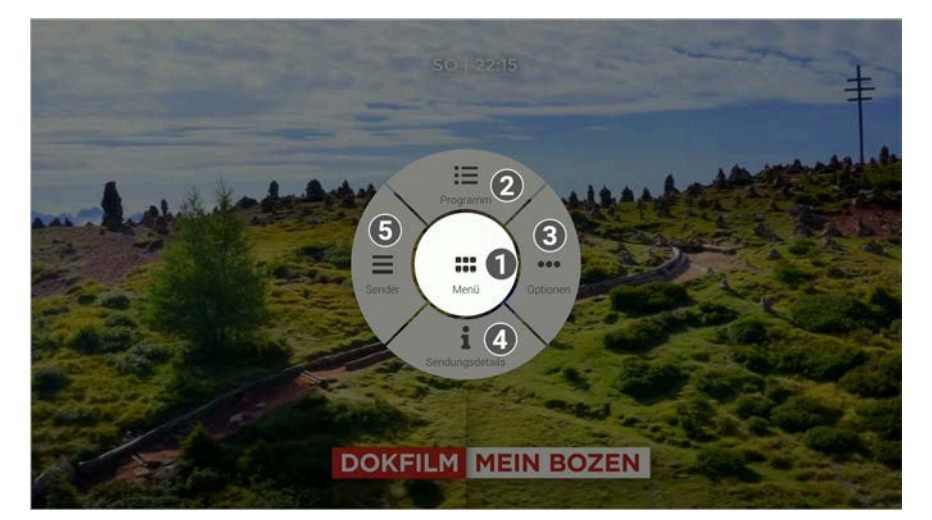

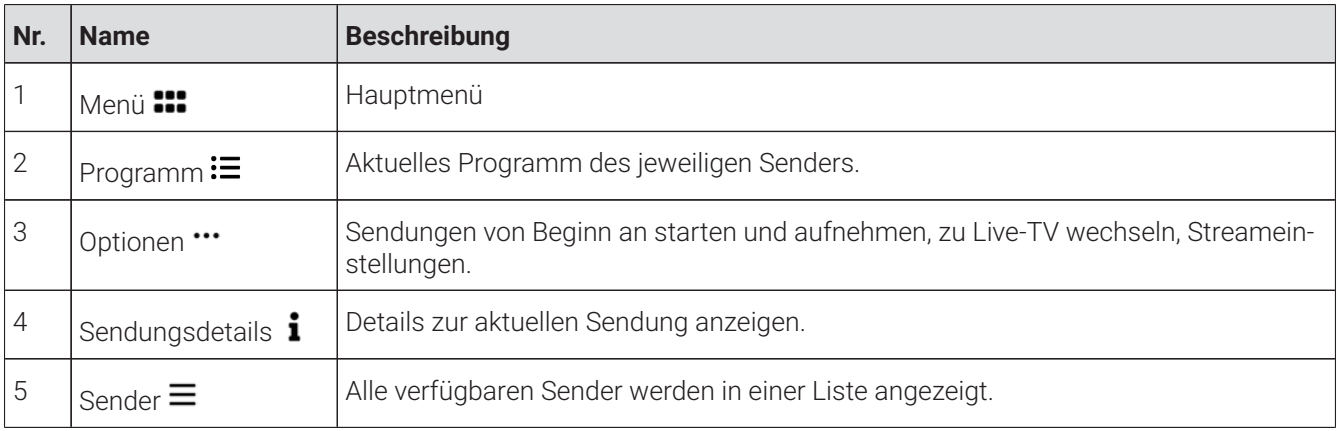

### <span id="page-7-0"></span>**2.3.1 Programm**

Im Menüpunkt **Programm** finden Sie das aktuelle Programm des jeweiligen Senders.

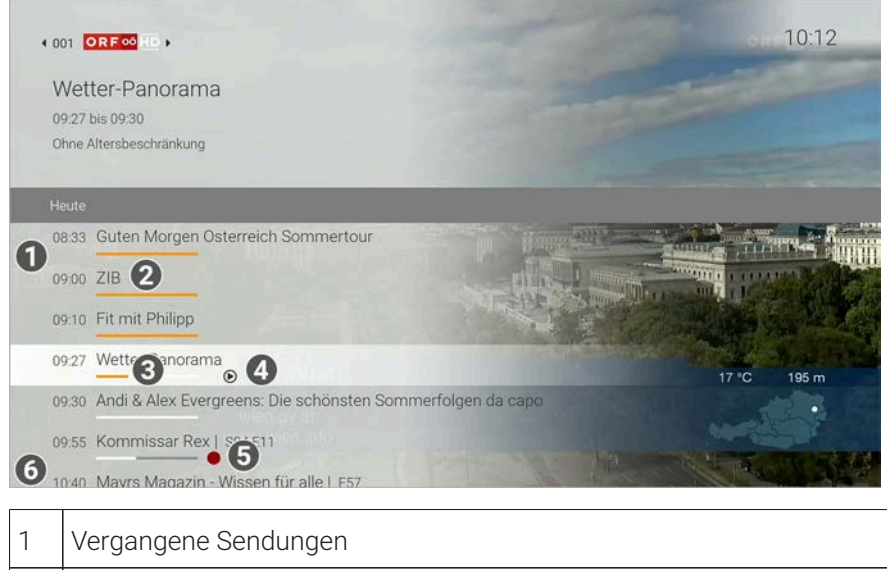

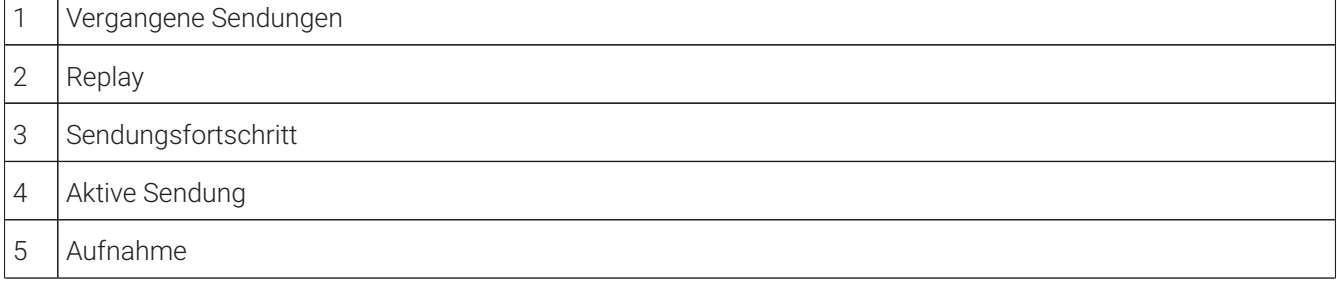

### 6 Zukünftige Sendungen

### <span id="page-8-0"></span>**2.3.2 Optionen**

Im Menüpunkt **Optionen** können Sie (die Auswahl kann variieren):

- Sendungen aufnehmen
- Sendungen pausieren und fortsetzen
- Sendungen von Beginn an starten
- Zu Live-TV wechseln
- Streameinstellungen ändern

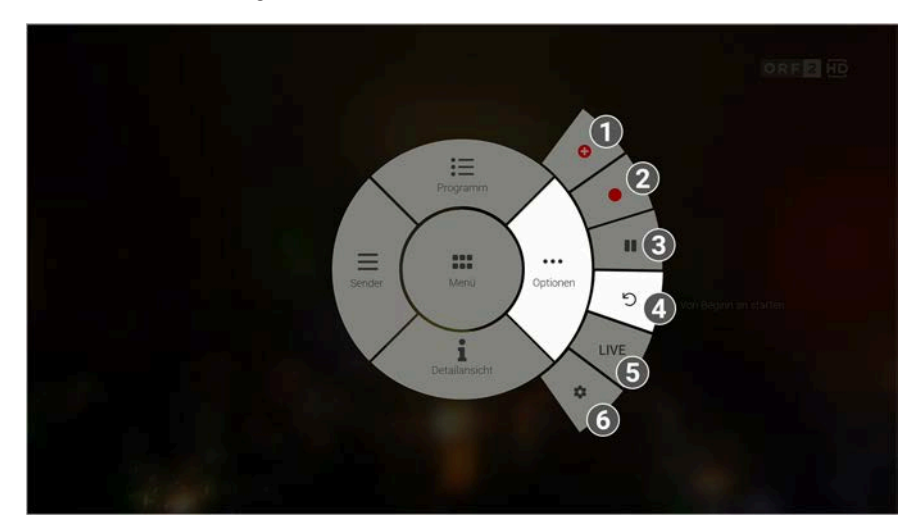

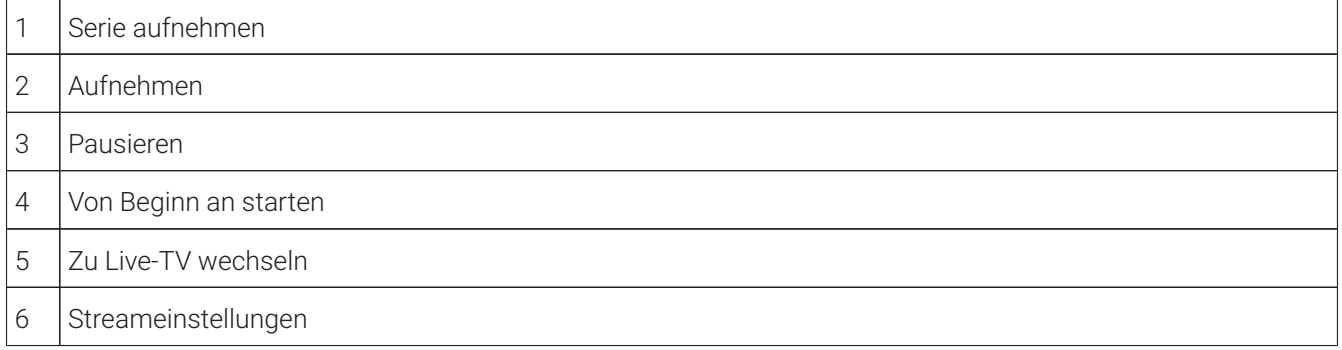

### <span id="page-8-1"></span>**2.3.3 Sendungsdetails**

In den Sendungsdetails finden Sie Zusatzinformationen zur ausgewählten Sendung.

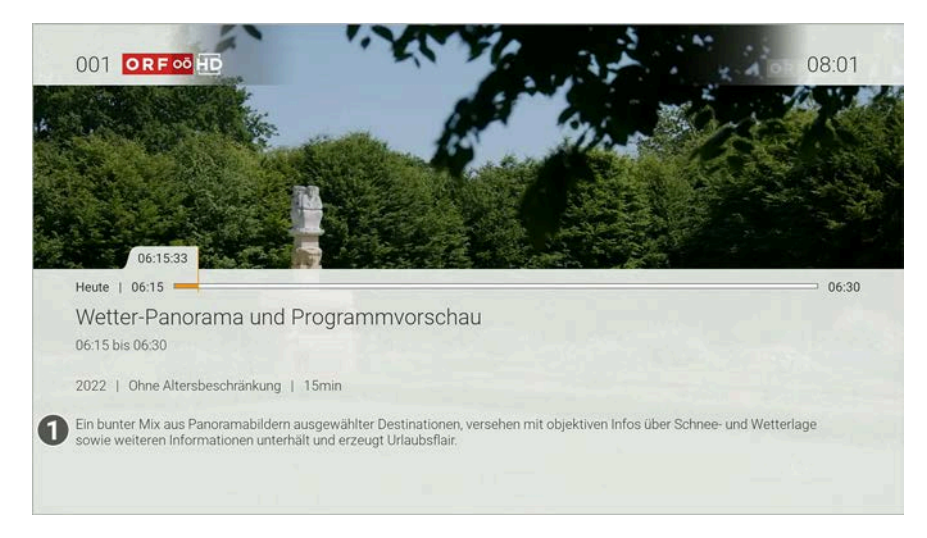

ocilion

### 1 | Sendungsdetails

### <span id="page-9-0"></span>**2.3.4 Sender**

Im Menüpunkt **Sender** werden alle verfügbaren Sender in einer Liste angezeigt.

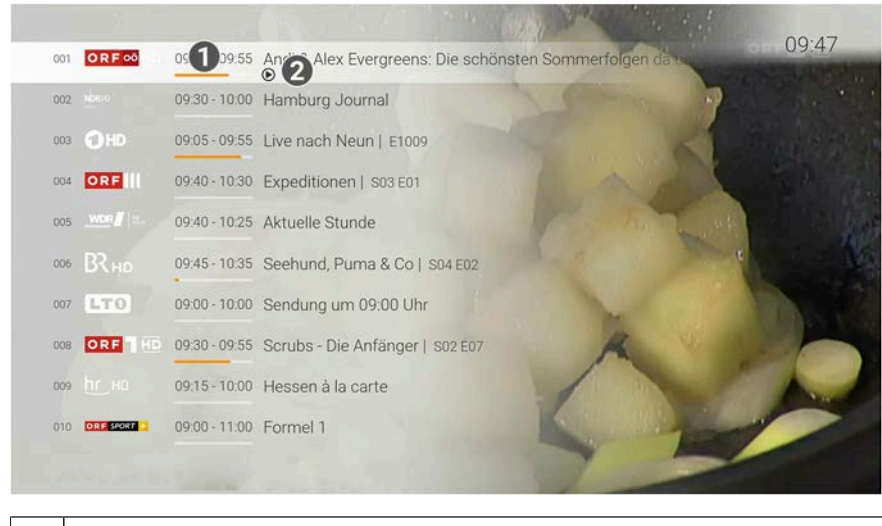

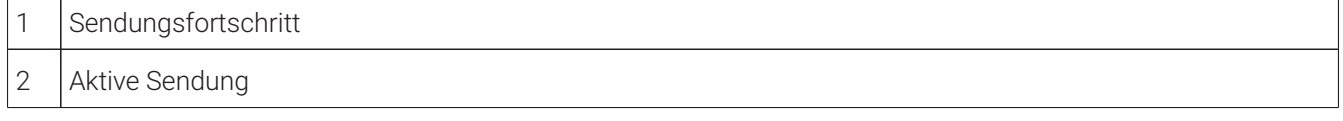

### <span id="page-9-1"></span>**2.4 Kennzeichnung von Hinweisen**

Zusätzliche Hinweise und Informationen.

### <span id="page-9-2"></span>**2.5 Typographische Konventionen**

In dieser Anleitung werden bestimmte Wörter oder Wortgruppen speziell formatiert.

In der folgenden Tabelle finden Sie die Beschreibung für die verschiedenen Formatierungen.

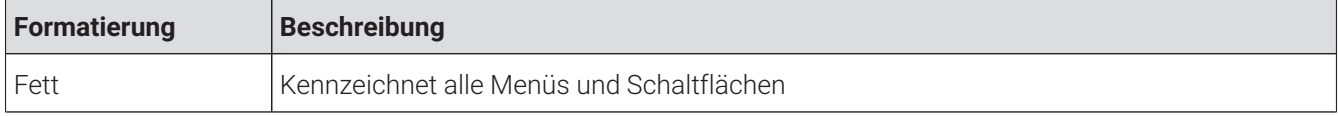

### <span id="page-9-3"></span>**2.6 Icons**

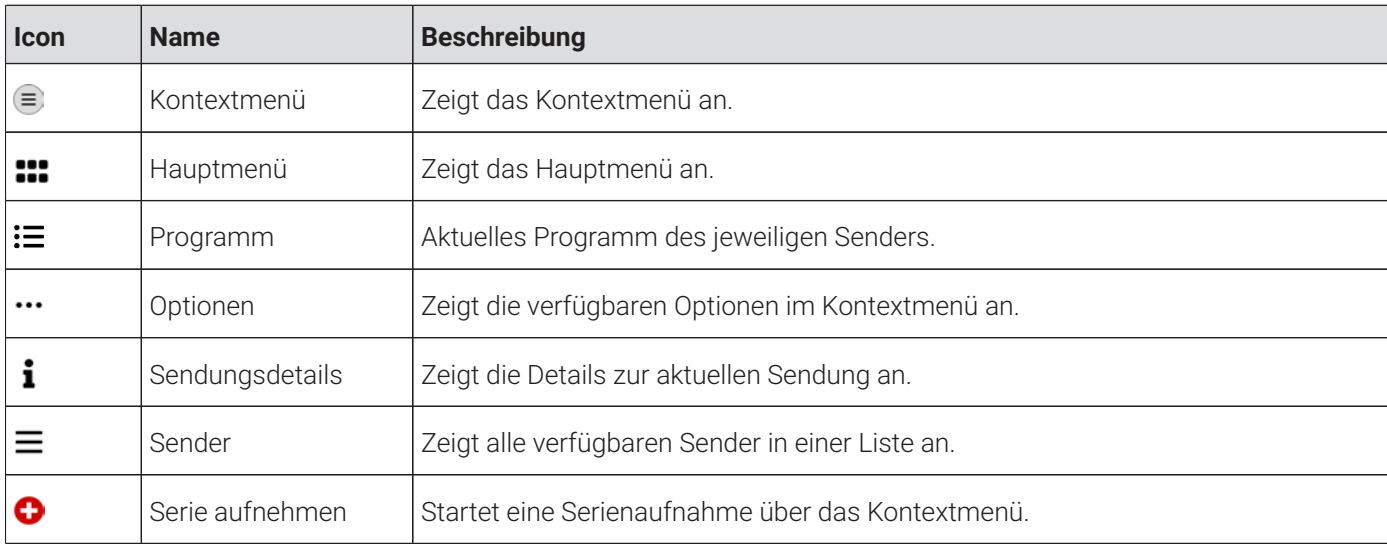

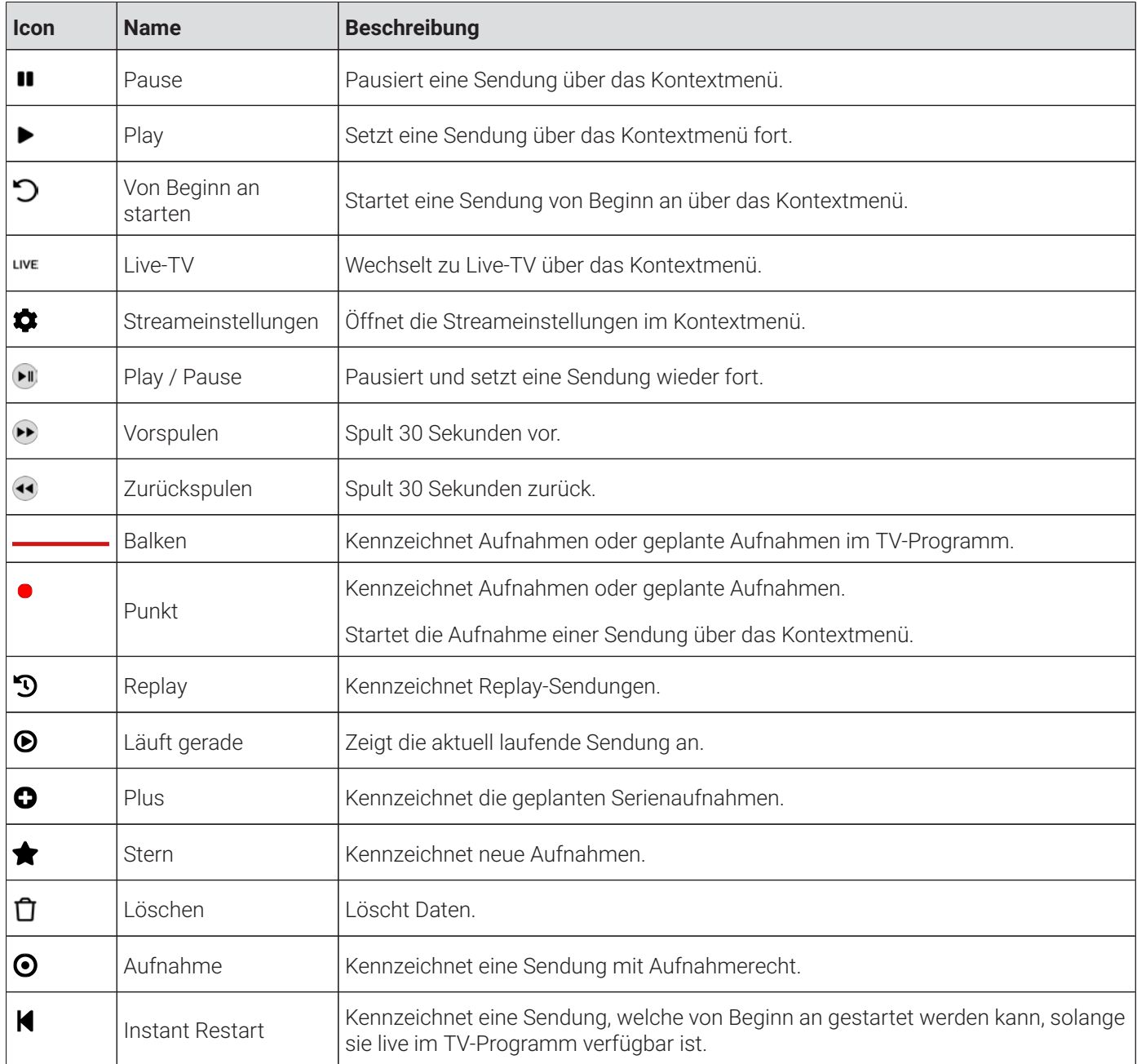

## <span id="page-11-0"></span>**3 Technische Voraussetzungen**

Aus Gründen der Sicherheit kann **TV Fellow** nicht auf gerooteten Geräten betrieben werden.  $(i)$ 

Bitte **TV Fellow** und das Betriebssystem des mobilen Endgeräts regelmäßig updaten.

### **Fire TV**

 $\bigl( \begin{smallmatrix} \cdot \ \cdot \end{smallmatrix} \bigr)$ 

- Amazon **Fire TV**-Gerät
- TV-Gerät mit HDMI-Anschluss
- Gültiger Vertrag mit einem Netzbetreiber, welcher **TV Fellow** unterstützt
- **TV Fellow** ab Version 4.0
- Zugangsdaten zu TV Fellow (diese erhalten Sie bei Ihrem Netzbetreiber)

Bitte schließen Sie das USB-Kabel von **Fire TV** mithilfe des Netzteils an einer Steckdose an. Erfolgt die Stromversorgung über einen USB-Anschluss des TV-Geräts, können Störungen auftreten.

### **Android TV**

- TV-Gerät, Box oder Stick mit einem **Android TV**-Betriebssystem ab Version 7.0
- TV-Gerät mit HDMI-Anschluss (für Box und Stick)
- Gültiger Vertrag mit einem Netzbetreiber, welcher **TV Fellow** unterstützt
- **TV Fellow** ab Version 4.0
- Zugangsdaten zu TV Fellow (diese erhalten Sie bei Ihrem Netzbetreiber)

 $\Large{\textbf{(i)}}$  Bitte beachten Sie, dass TV-Geräte, Boxen und Sticks abseits der getesteten Hersteller oft nicht den Anforderungen von **Android TV** entsprechen. Es kann zu Problemen bei der Bedienung von **TV Fellow** kommen.

## <span id="page-12-0"></span>**4 Fernbedienung**

Bitte beachten Sie, dass die Bedienung abhängig von der verwendeten Fernbedienung ist. In der Gebrauchsanleitung wird beispielsweise die Fernbedienung von **Fire TV** verwendet. Die Tastenbelegung auf der Fernbedienung kann daher abweichen.

### <span id="page-12-2"></span><span id="page-12-1"></span>**4.1 Tastenbelegung**

Die Benutzeroberfläche von **TV Fellow** ist an das Design der Benutzeroberfläche für TV-Geräte angelehnt. Die Tasten der Fernbedienung von **Fire TV** sind wie folgt belegt:

Das abgebildete Modell der Fernbedienung ist eine Auswahl aus der Produktpalette von Fire Tv. G)

Für weitere Informationen ziehen Sie bitte die Original-Gebrauchsanleitung der Fernbedienung heran.

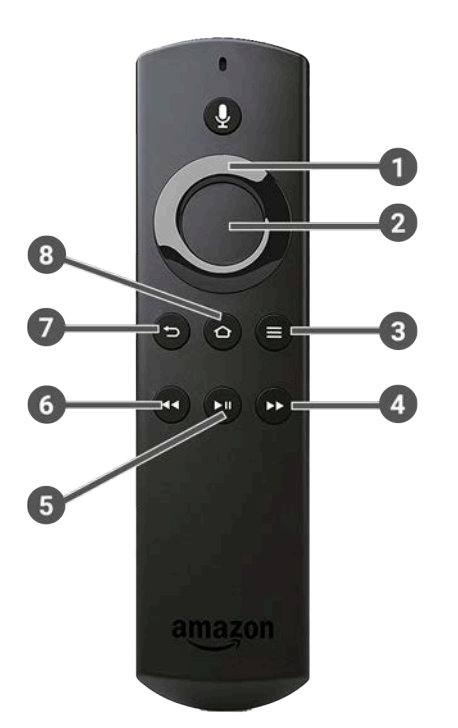

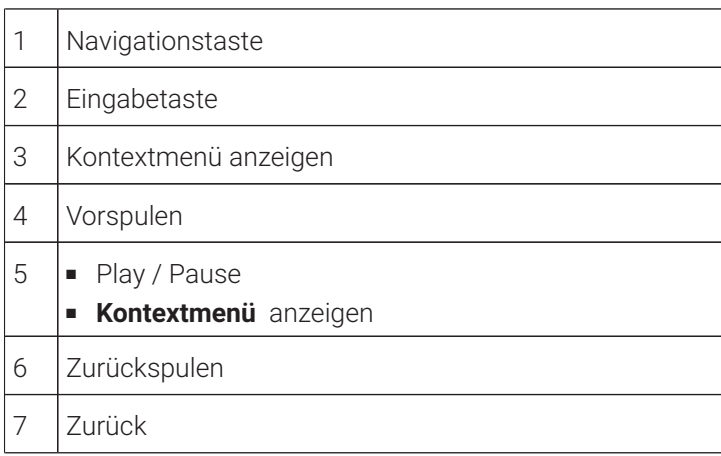

### 8 Hauptmenü Fire TV

## <span id="page-14-0"></span>**5 Erste Schritte**

Die Zugangsdaten zu **TV Fellow** erhalten Sie bei Ihrem Netzbetreiber. (i)

Für die Aktivierung von IPTV benötigen Sie möglicherweise Ihre Kundennummer oder Benutzerkennung und eine PIN.

### <span id="page-14-1"></span>**5.1 TV Fellow herunterladen**

Suchen Sie in der Suche von **Fire TV** oder im **Google Play Store** nach **TV Fellow** und folgen Sie den Anweisungen am TV-Gerät.

### <span id="page-14-4"></span><span id="page-14-2"></span>**5.2 Bei TV Fellow anmelden**

Bevor Sie **TV Fellow** nutzen können, müssen Sie sich mit Ihren Zugangsdaten anmelden:

Gehen Sie wie folgt vor:

- 1. Rufen Sie **TV Fellow** auf.
- 2. Geben Sie Ihre Zugangsdaten ein.
- 3. Aktivieren Sie die Schaltfläche **Speichern**, wenn Sie Ihre Angaben speichern möchten.

<span id="page-14-5"></span>In diesem Fall müssen Sie Ihre Zugangsdaten bei erneuter Anmeldung nicht noch einmal eingeben.

4. Aktivieren Sie die Schaltfläche **Verbinden**.

### <span id="page-14-3"></span>**5.3 Replay einstellen**

Die verfügbaren Replay-Stunden können je nach Netzbetreiber variieren.  $(i)$ 

Aktivieren Sie Replay, um das TV-Programm einer Auswahl von Sendern für eine bestimmte Zeitspanne aufzunehmen. Dadurch können Sie innerhalb dieser Zeitspanne in die Vergangenheit zurückspulen und somit verpasste Sendungen zu Ihrem gewünschten Zeitpunkt ansehen. Die Zeitspanne, die Sie in die Vergangenheit zurückspulen können, ist in der Regel eine rechtliche Vorgabe des Senders.

Bitte beachten Sie, dass Replay erst nach Ablauf dieser Zeitspanne vollständig zur Verfügung steht.

Wenn Sie Replay zu einem späteren Zeitpunkt aktivieren oder wieder deaktivieren möchten, rufen Sie im Einstellungsmenü den Menüpunkt **Aktivierungen** auf (siehe ["Replay aktivieren" auf Seite 49](#page-48-1)).

## <span id="page-15-0"></span>**6 Grundlagen der Bedienung**

Im Kapitel **Grundlagen der Bedienung** erhalten Sie wichtige Informationen über die verschiedenen Funktionen auf der Benutzeroberfläche.

Folgende Funktionen stehen zur Verfügung:

- Stream aufrufen
- Im Kontextmenü navigieren
- Sender auswählen
- Sendung auswählen und ansehen
- Kurzinfo anzeigen
- Sendungsdetails anzeigen
- Laufende Sendung pausieren
- Laufende Sendung vor- und zurückspulen
- Sendung aufnehmen
- Benachrichtigungen anzeigen
- Abmelden
- Beenden

### <span id="page-15-3"></span><span id="page-15-1"></span>**6.1 Stream aufrufen**

Als laufender Stream wird eine gerade abgespielte Sendung (Live und Replay) oder Aufnahme bezeichnet.

Drücken Sie bei laufendem Stream die Taste <sup>(E)</sup>, um das Kontextmenü anzuzeigen.

Im Kontextmenü können Sie in den Menüpunkten **Programm** und **Sender** einen Stream direkt aufrufen. Über den Menüpunkt **Menü** gelangen Sie ins Hauptmenü.

Im Hauptmenü können Sie in folgenden Menüpunkten einen Stream starten:

- Fernsehen
- TV-Programm
- Suche
- Rekorder
- Radio

### <span id="page-15-2"></span>**6.2 Im Kontextmenü navigieren**

Drücken Sie bei laufendem Stream die Taste <sup>(≡)</sup>, um das Kontextmenü anzuzeigen.

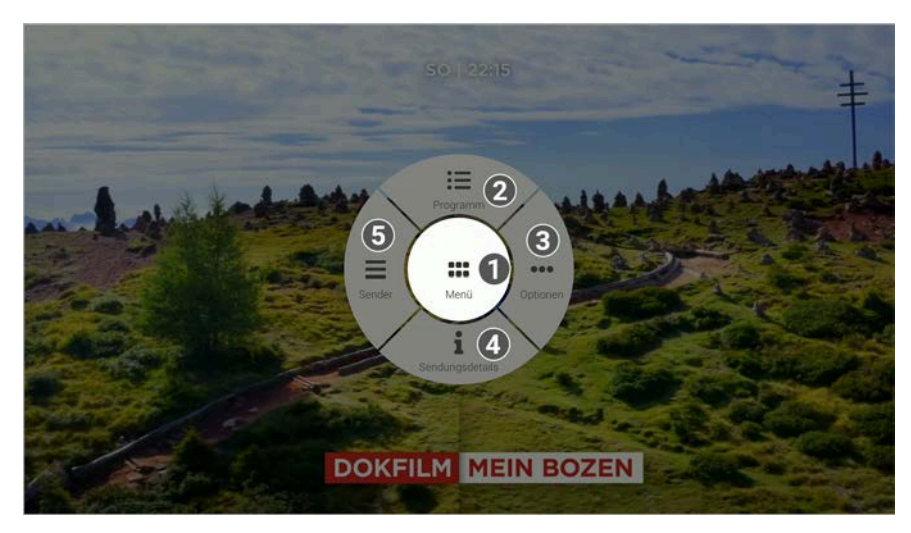

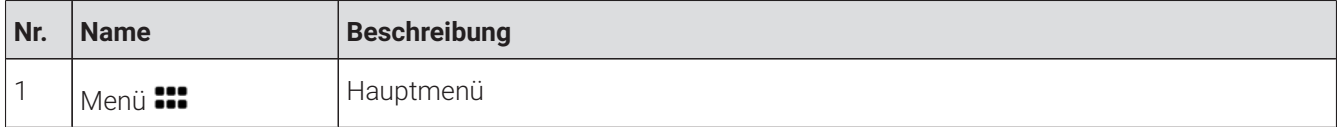

<span id="page-16-2"></span>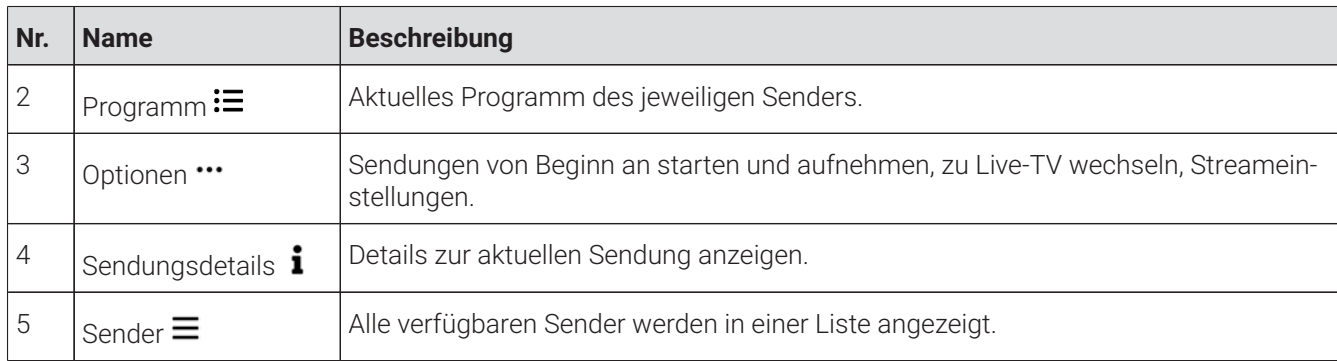

### <span id="page-16-0"></span>**6.2.1 Hauptmenü anzeigen**

Gehen Sie wie folgt vor:

- 1. Drücken Sie bei laufendem Stream die Taste  $\equiv$ , um das Kontextmenü anzuzeigen.
- 2. Navigieren Sie zum Menüpunkt Menü **:::**, um ins Hauptmenü zu gelangen.
	- Das Hauptmenü wird angezeigt.

### <span id="page-16-3"></span><span id="page-16-1"></span>**6.2.2 Programm anzeigen**

Im Menüpunkt Programm<sup>:</sup> inden Sie das aktuelle Programm des jeweiligen Senders.

Wenn der Sender über Replay verfügt, können Sie zu vergangenen Sendungen navigieren und diese direkt starten. Zusätzlich stehen folgende Funktionen zur Verfügung:

- Sendung starten
- Zum Sender springen
- Sendung oder Serie aufnehmen
- Detailansicht anzeigen

- 1. Drücken Sie die Taste <sup>3</sup>, um das Kontextmenü anzuzeigen.
- 2. Navigieren Sie zum Menüpunkt **Programm** .
- 3. Navigieren Sie nach links oder nach rechts, um das Programm des vorherigen oder nächsten Senders anzuzeigen.
- 4. Navigieren Sie zur gewünschten Sendung und bestätigen Sie die Auswahl.
- 5. Wählen Sie eine Aktion aus und bestätigen Sie die Auswahl.

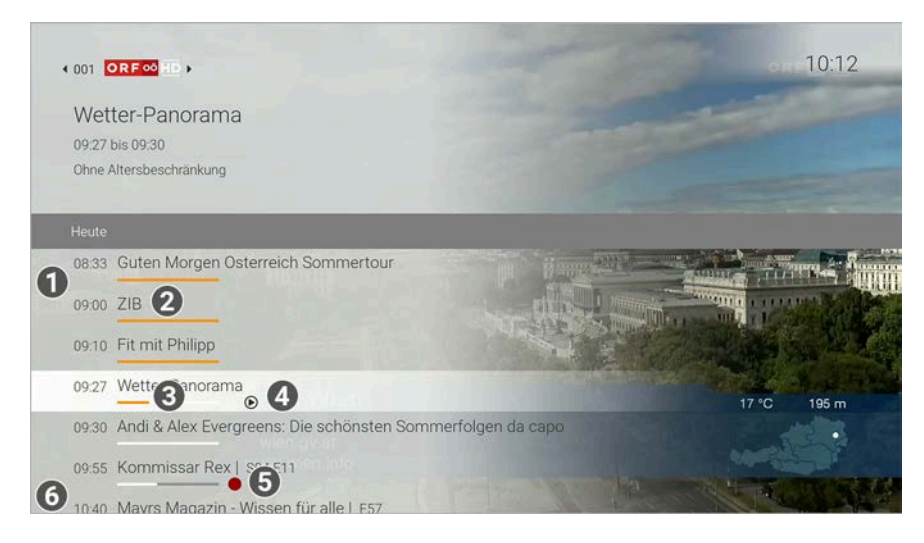

<span id="page-17-1"></span>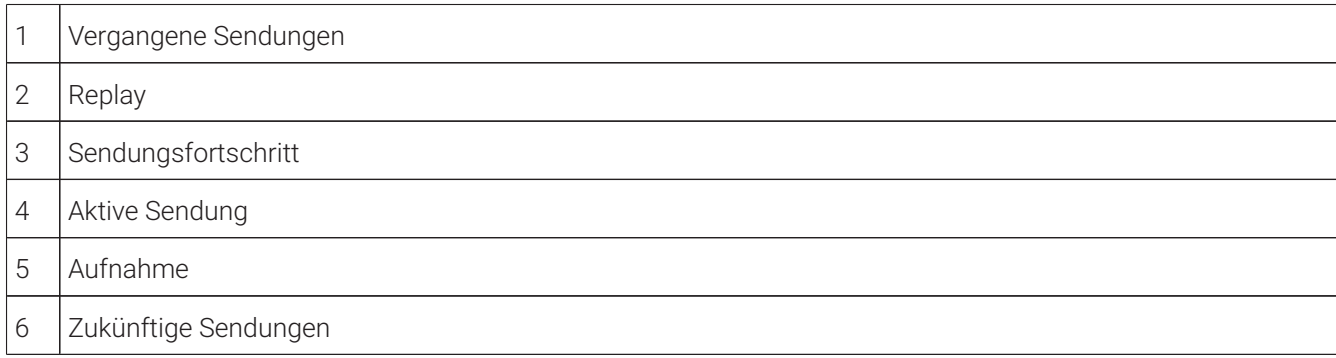

### <span id="page-17-0"></span>**6.2.3 Optionen anzeigen**

Im Menüpunkt **Optionen** können Sie (die Auswahl kann variieren):

- Sendungen aufnehmen
- Sendungen von Beginn an starten
- Sendungen pausieren und fortsetzen
- Zu Live-TV wechseln
- Streameinstellungen ändern

### <span id="page-17-2"></span>6.2.3.1 Sendung aufnehmen

Sie können eine Sendung oder Serie während einer laufenden Sendung über das Kontextmenü aufnehmen.

Gehen Sie wie folgt vor:

- 1. Drücken Sie die Taste <sup>3</sup>, um das Kontextmenü anzuzeigen.
- 2. Navigieren Sie zum Menüpunkt **Optionen** .
- 3. Aktivieren Sie die Schaltfläche:
	- **Aufnehmen •**: Ausgewählte Sendung aufnehmen.
	- <sup>o</sup> Serie aufnehmen <sup>D</sup>: Serienaufnahme der ausgewählten Sendung erstellen (wird nur angezeigt, wenn die ausgewählte Sendung als Teil einer Serie erkannt wird).

Die aufgenommenen Sendungen können Sie über den Menüpunkt **Rekorder** unter **Einzelaufnahmen**, **Serienaufnahmen** oder **Geplante Aufnahmen** anzeigen (siehe auch Kapitel ["Rekorder" auf Seite 34](#page-33-0)).

### <span id="page-17-3"></span>6.2.3.2 Sendung pausieren und fortsetzen

#### **Sendung pausieren**

Gehen Sie wie folgt vor:

- 1. Drücken Sie die Taste <sup>(E)</sup>, um das Kontextmenü anzuzeigen.
- 2. Navigieren Sie zum Menüpunkt **Optionen** .
- 3. Aktivieren Sie die Schaltfläche II, um die Sendung zu pausieren.
	- $\checkmark$  Die Sendung ist pausiert.

### **Sendung fortsetzen**

Um eine pausierte Sendung fortzusetzen, gehen Sie wie folgt vor:

- 1. Drücken Sie die Taste <sup>(E)</sup>, um das Kontextmenü anzuzeigen.
- 2. Navigieren Sie zum Menüpunkt **Optionen** .
- <span id="page-18-1"></span>3. Aktivieren Sie die Schaltfläche  $\blacktriangleright$ , um die Sendung fortzusetzen.
	- $\checkmark$  Die Sendung wird fortgesetzt.

### 6.2.3.3 Sendung von Beginn an starten

Gehen Sie wie folgt vor:

- 1. Drücken Sie die Taste il, um das Kontextmenü anzuzeigen.
- 2. Navigieren Sie zum Menüpunkt **Optionen** .
- 3. Aktivieren Sie die Schaltfläche **Von Beginn an starten** .
	- $\checkmark$  Die Sendung wird von Beginn an gestartet.

### <span id="page-18-3"></span>6.2.3.4 Zu Live-TV wechseln

Gehen Sie wie folgt vor:

- 1. Drücken Sie die Taste <sup>3</sup>, um das Kontextmenü anzuzeigen.
- 2. Navigieren Sie zum Menüpunkt **Optionen** .
- 3. Aktivieren Sie die Schaltfläche LIVE
	- Live-TV wird gestartet.

### <span id="page-18-2"></span>6.2.3.5 Streameinstellungen

Wenn für eine Sendung mehrere Tonspuren zur Verfügung stehen (z. B. weitere Sprachen, akustische Bildbeschreibung, Untertitel), können Sie diese in den Streameinstellungen auswählen.

Gehen Sie wie folgt vor:

- 1. Drücken Sie die Taste <sup>3</sup>, um das Kontextmenü anzuzeigen.
- 2. Navigieren Sie zum Menüpunkt **Optionen** .
- 3. Aktivieren Sie die Schaltfläche **Streameinstellungen** .
- 4. Navigieren sie zur gewünschten Auswahl.
- 5. Bestätigen Sie die Auswahl.
	- Die Streameinstellungen sind geändert.

### <span id="page-18-4"></span><span id="page-18-0"></span>**6.2.4 Sendungsdetails anzeigen**

In den Sendungsdetails finden Sie Zusatzinformationen zur ausgewählten Sendung. Gehen Sie wie folgt vor:

- 1. Drücken Sie die Taste <sup>(E)</sup>, um das Kontextmenü anzuzeigen.
- 2. Navigieren Sie zum Menüpunkt **Sendungsdetails** .
	- $\checkmark$  Die Sendungsdetails werden angezeigt.

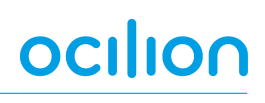

<span id="page-19-2"></span>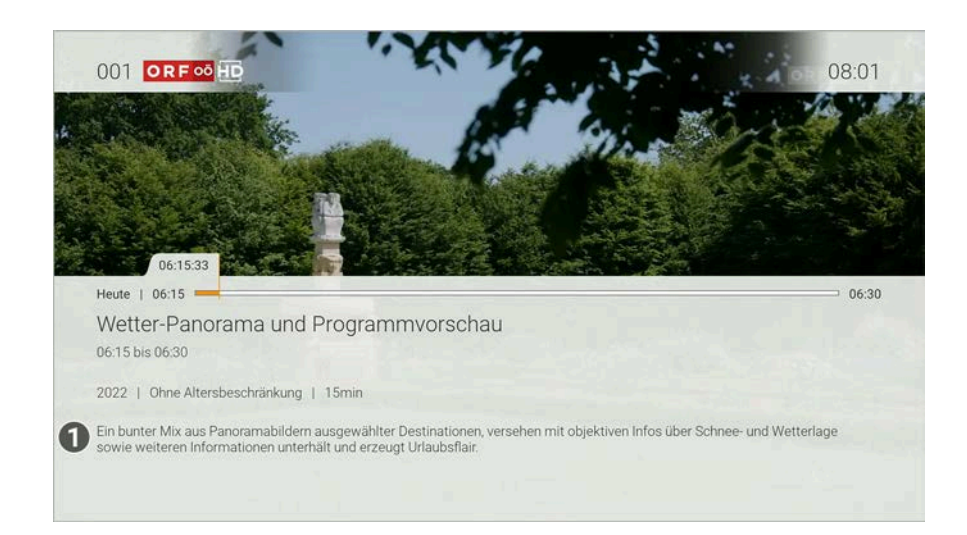

### 1 | Sendungsdetails

### <span id="page-19-0"></span>**6.2.5 Sender anzeigen**

Gehen Sie wie folgt vor:

- 1. Drücken Sie die Taste <sup>3</sup>, um das Kontextmenü anzuzeigen.
- 2. Navigieren Sie zum Menüpunkt **Sender** .
- 3. Navigieren Sie zum gewünschten Sender.
- 4. Bestätigen Sie die Auswahl.

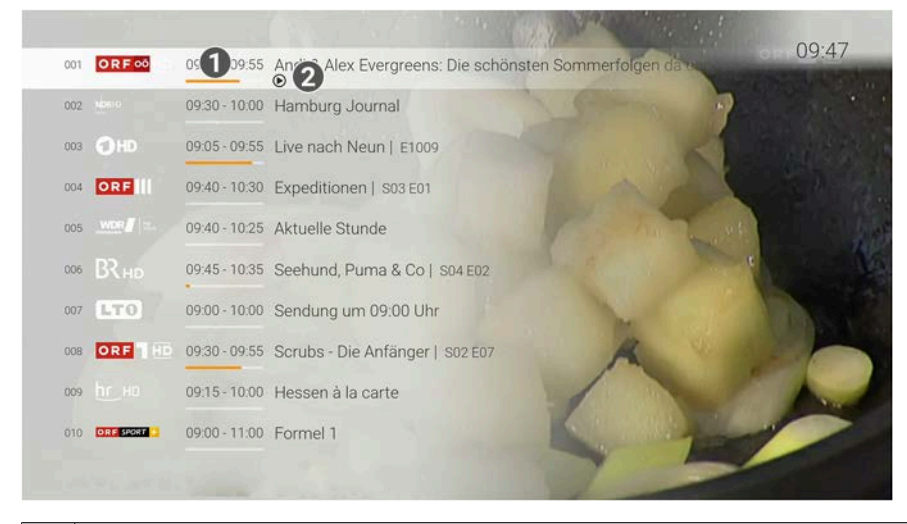

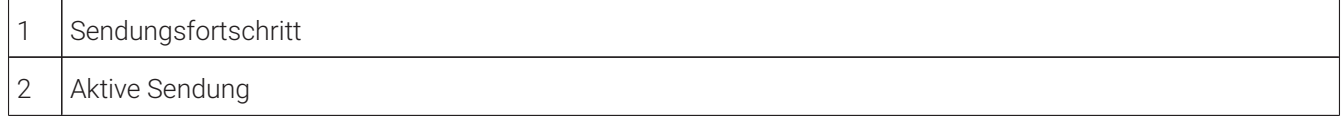

### <span id="page-19-1"></span>**6.3 Sender auswählen**

Sie können auf folgende Arten einen Sender auswählen:

- Menüpunkt **Sender** (siehe ["Sender im Menüpunkt Sender auswählen" auf Seite 21](#page-20-0))
- Menüpunkt **Programm** (siehe ["Sender im Menüpunkt Programm auswählen" auf Seite 21](#page-20-1))
- TV-Programm (siehe ["Sender auswählen" auf Seite 29](#page-28-0))

### <span id="page-20-6"></span><span id="page-20-0"></span>**6.3.1 Sender im Menüpunkt Sender auswählen**

Gehen Sie wie folgt vor:

- 1. Navigieren Sie über das Kontextmenü zum Menüpunkt **Sender** .
- 2. Navigieren Sie zum gewünschten Sender.
- 3. Bestätigen Sie die Auswahl.

### <span id="page-20-5"></span><span id="page-20-1"></span>**6.3.2 Sender im Menüpunkt Programm auswählen**

Gehen Sie wie folgt vor:

- 1. Navigieren Sie über das Kontextmenü zum Menüpunkt **Programm** .
- 2. Navigieren Sie nach links oder rechts um das Programm des vorherigen oder nächsten Senders anzuzeigen.
- 3. Bestätigen Sie die Auswahl.
- 4. Wählen Sie im folgenden Dialog **Zum Sender**.

### <span id="page-20-2"></span>**6.4 Sendung auswählen und ansehen**

Mit Replay können Sie Sendungen starten, welche bereits in der Vergangenheit liegen.  $(i)$ 

Wenn Sie Sendungen ohne Werbung ansehen möchten, müssen Sie das Top-Produkt abonnieren. Für nähere Informationen kontaktieren Sie bitte Ihren Netzbetreiber.

Sie können in folgenden Menüpunkten eine Sendung auswählen und starten:

- Sender (siehe ["Sendung über den Menüpunkt Sender ansehen" auf Seite 21\)](#page-20-3)
- Programm (siehe ["Sendung über den Menüpunkt Programm ansehen" auf Seite 21\)](#page-20-4)
- TV-Programm / Detailansicht einer Sendung (siehe ["Detailansicht einer Sendung anzeigen" auf Seite 28\)](#page-27-1)
- Suche (siehe ["Inhalte suchen" auf Seite 32](#page-31-1))

### <span id="page-20-8"></span><span id="page-20-3"></span>**6.4.1 Sendung über den Menüpunkt Sender ansehen**

 $\bigcap$  Wenn Sie Sendungen ohne Werbung ansehen möchten, müssen Sie das Top-Produkt abonnieren. Für nähere Informationen kontaktieren Sie bitte Ihren Netzbetreiber.

- 1. Navigieren Sie während einer laufenden Sendung über das Kontextmenü zum Menüpunkt **Sender** .
- 2. Navigieren Sie zur gewünschten Sendung.
- 3. Bestätigen Sie die Auswahl.
	- $\checkmark$  Die Sendung wird gestartet.

### <span id="page-20-7"></span><span id="page-20-4"></span>**6.4.2 Sendung über den Menüpunkt Programm ansehen**

 $\bigcap \,$  Wenn Sie Sendungen ohne Werbung ansehen möchten, müssen Sie das Top-Produkt abonnieren. Für nähere Informationen kontaktieren Sie bitte Ihren Netzbetreiber.

- 1. Navigieren Sie während einer laufenden Sendung über das Kontextmenü zum Menüpunkt **Programm** .
- 2. Navigieren Sie zur gewünschten Sendung.
- 3. Bestätigen Sie die Auswahl.

<span id="page-21-3"></span>4. Gegebenenfalls wählen Sie im folgenden Dialog **Zum Sendungsanfang** aus (gilt nur für Sender mit Replay).

Die Sendung wird gestartet.

### <span id="page-21-0"></span>**6.5 Kurzinfo anzeigen**

Die Kurzinfo zeigt Informationen zur aktuellen Sendung. Sie wird am unteren Bildschirmrand eingeblendet. Wird eine Sendung im Replay-Modus wiedergegeben, zeigt die Replay-Zeit die Original-Sendezeit an.

Drücken Sie die Eingabetaste, um die Kurzinfo einzublenden. Die Kurzinfo wird nach Ablauf von ca. 5 Sekunden automatisch wieder ausgeblendet.

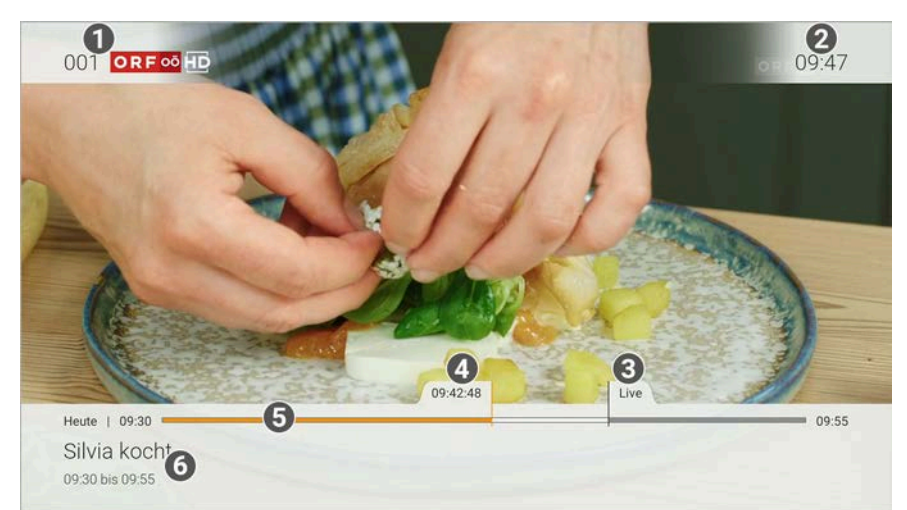

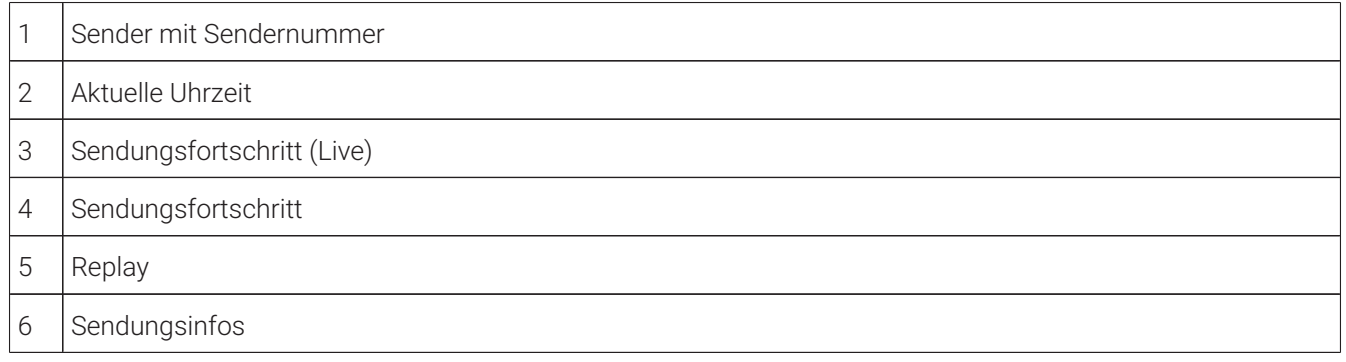

### <span id="page-21-5"></span><span id="page-21-1"></span>**6.6 Sendungsdetails anzeigen**

Navigieren Sie während einer laufenden Sendung über das Kontextmenü zum Menüpunkt **Sendungsdetails** , um die Sendungsdetails anzuzeigen.

### <span id="page-21-4"></span><span id="page-21-2"></span>**6.7 Laufende Sendung pausieren**

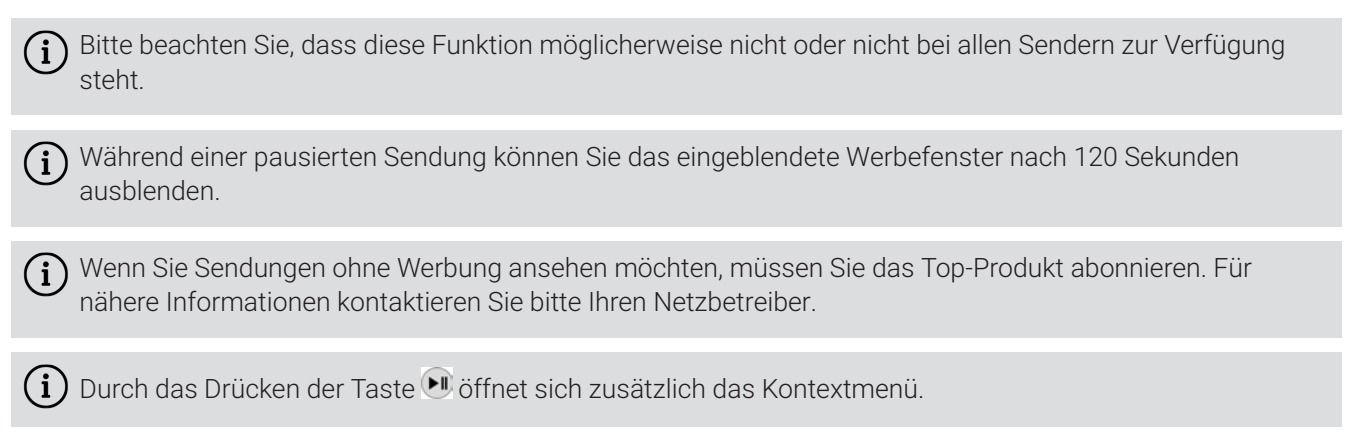

Während einer laufenden Sendung können Sie die Wiedergabe pausieren und zu einem späteren Zeitpunkt fortsetzen.

<span id="page-22-5"></span>Gehen Sie wie folgt vor:

- 1. Taste <sup>di</sup> drücken: Sendung pausieren
- 2. Taste <sup>Du</sup> erneut drücken: Sendung fortsetzen

### <span id="page-22-0"></span>**6.8 Laufende Sendung vor- und zurückspulen**

Für diese Funktion benötigt der Sender Replay.

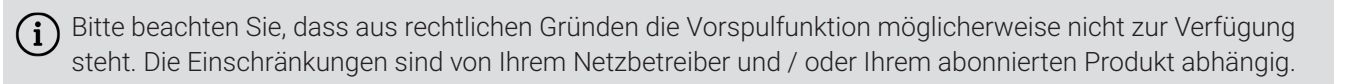

 $\bigcap$  Wenn Sie Sendungen ohne Werbung ansehen möchten, müssen Sie das Top-Produkt abonnieren. Für nähere Informationen kontaktieren Sie bitte Ihren Netzbetreiber.

Während einer laufenden Sendung können Sie vor- oder zurückspulen. Während des Vor- oder Zurückspulens können Sie anhand der Anzeige des Sendungsfortschritts erkennen, an welcher Stelle in der Sendung Sie sich gerade befinden.

Verwenden Sie die Navigationstaste oder die entsprechenden Tasten auf der Fernbedienung, um die aktuelle Sendung um jeweils 30 Sekunden vor- oder zurückzuspulen.

### <span id="page-22-1"></span>**6.8.1 Mit Navigationstasten spulen**

Gehen Sie wie folgt vor:

- Links drücken: 30 Sekunden zurückspulen
- Rechts drücken: 30 Sekunden vorspulen

### <span id="page-22-2"></span>**6.8.2 Mit Funktionstasten spulen**

Halten Sie die Funktionstaste gedrückt, um schnell zu spulen.

Für langsames Spulen drücken Sie kurz auf die Funktionstaste der Fernbedienung.

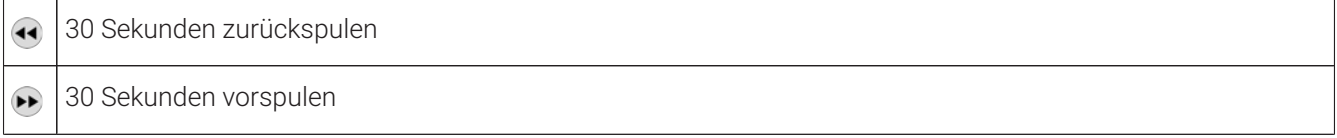

### <span id="page-22-4"></span><span id="page-22-3"></span>**6.9 Sendungen aufnehmen**

Sie können mehrere Sendungen gleichzeitig aufnehmen, unabhängig davon, ob diese zur gleichen Zeit oder  $(i)$ auf unterschiedlichen Sendern ausgestrahlt werden.

 $\bigcap$  Bitte beachten Sie, dass diese Funktion möglicherweise nicht oder nicht bei allen Sendern zur Verfügung steht.

Sie können Sendungen in unterschiedlichen Ansichten aufnehmen:

- In der Detailansicht einer Sendung in den Menüpunkten **TV-Programm** und **Suche** (siehe ["Detailansicht einer](#page-27-1) [Sendung anzeigen" auf](#page-27-1) Seite 28)
- Im Menüpunkt **Programm** im Kontextmenü (siehe ["Programm" auf Seite 8](#page-7-0))
- Im Menüpunkt **Optionen** im Kontextmenü (siehe ["Optionen" auf Seite 9](#page-8-0))

- 1. Navigieren Sie zu einer der oben genannten Ansichten.
- 2. Wählen Sie die Sendung aus, welche Sie aufnehmen möchten.
- <span id="page-23-1"></span>3. Aktivieren Sie die Schaltfläche **Aufnehmen** oder **Serie aufnehmen**.
- 4. Bei einzelnen Sendungen wird ein Bestätigungsdialog angezeigt. Bestätigen Sie diesen.
- 5. Bei einer Serienaufnahme können Sie auswählen zwischen:

**Einzeln:** Es wird nur die ausgewählte Episode aufgenommen.

**Serie:** Es wird ein weiterer Dialog angezeigt, in welchem Sie auswählen können, ab welcher Episode die Serienaufnahme erfolgen soll (die Auswahl kann variieren).

> **Ab aktueller Episode**: Nimmt alle verfügbaren Episoden ab der genannten Episode auf. **Ab Staffel x Episode y**: Nimmt alle verfügbaren Episoden ab der genannten Staffel und Episode auf.

**Nur zukünftige Episoden**: Nimmt alle zukünftigen Episoden auf.

- 6. Bestätigen Sie den folgenden Dialog.
	- Die Sendung wurde zu Ihren Aufnahmen hinzugefügt und kann über den Menüpunkt **Rekorder** abgerufen werden.

### <span id="page-23-0"></span>**6.10 Benachrichtigungen anzeigen**

Ihr Netzbetreiber kann Ihnen Benachrichtigungen senden.

Neue Benachrichtigungen erkennen Sie an dem Icon  $\mathfrak D$  rechts oben neben der Uhrzeit.  $(i)$ 

Ihr Netzbetreiber legt fest, wie lange Sie Ihre Benachrichtigungen abrufen können. (i)

- 1. Aktivieren Sie im Hauptmenü das Widget **Benachrichtigungen**.
- 2. Navigieren Sie zur gewünschten Benachrichtigung und bestätigen Sie die Auswahl.
	- $\checkmark$  Die Benachrichtigung wird angezeigt.
- 3. Bestätigen Sie den folgenden Dialog mit **OK**.

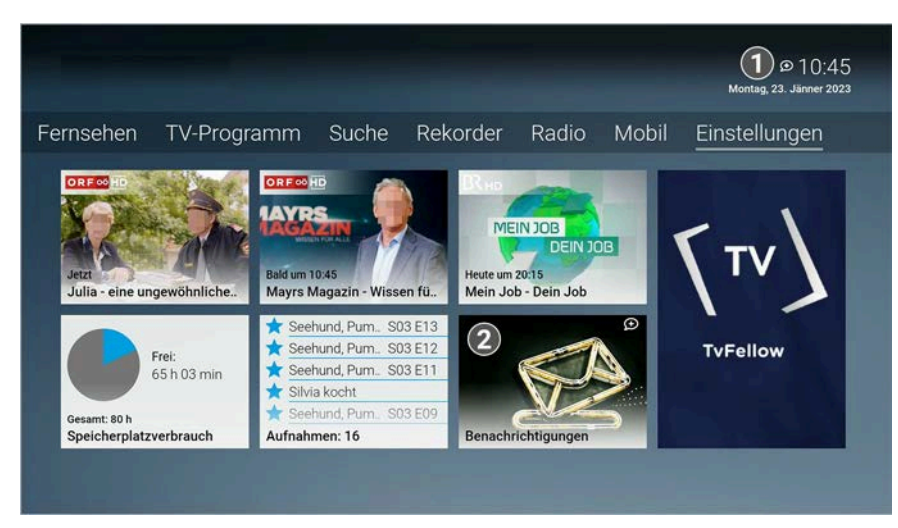

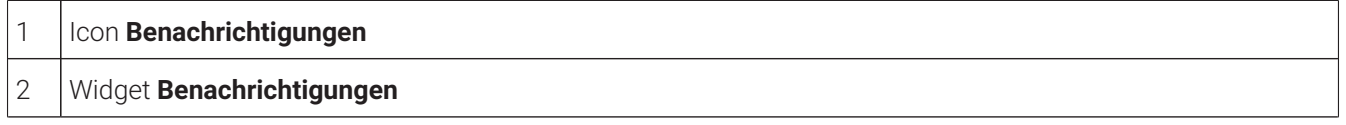

### <span id="page-24-2"></span><span id="page-24-0"></span>**6.11 Abmelden**

Wenn Sie sich erneut bei **TV Fellow** anmelden, müssen Sie gegebenenfalls die Zugangsdaten ein weiteres Mal eingeben.

Gehen Sie wie folgt vor:

- 1. Navigieren Sie über das Kontextmenü zu **Menü > Abmelden**.
- 2. Bestätigen Sie den folgenden Dialog mit **Ja**.

### <span id="page-24-3"></span><span id="page-24-1"></span>**6.12 Beenden**

Navigieren Sie über das Kontextmenü zu **Menü > Beenden** um **TV Fellow** zu beenden.

## <span id="page-25-0"></span>**7 Fernsehen**

### **Übersicht**

 $\bigcap$  Für einige der hier beschriebenen Funktionen benötigen Sie Replay. Bitte beachten Sie, dass Replay möglicherweise nicht in Ihrem Produkt enthalten ist oder nur für einzelne Sender oder Sendungen zur Verfügung steht.

 $\bigcap$  Wenn Sie Sendungen ohne Werbung ansehen möchten, müssen Sie das Top-Produkt abonnieren. Für nähere Informationen kontaktieren Sie bitte Ihren Netzbetreiber.

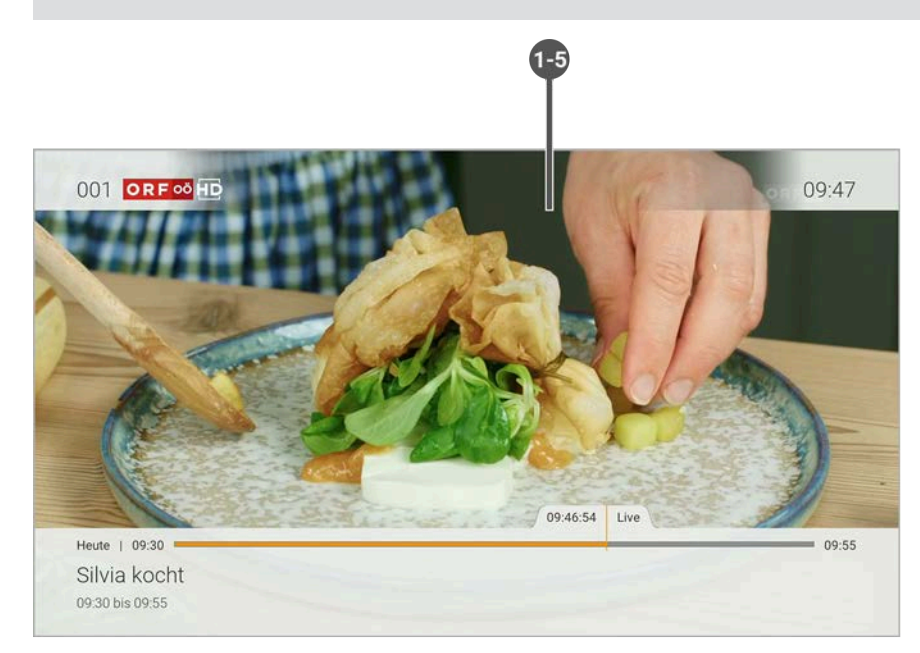

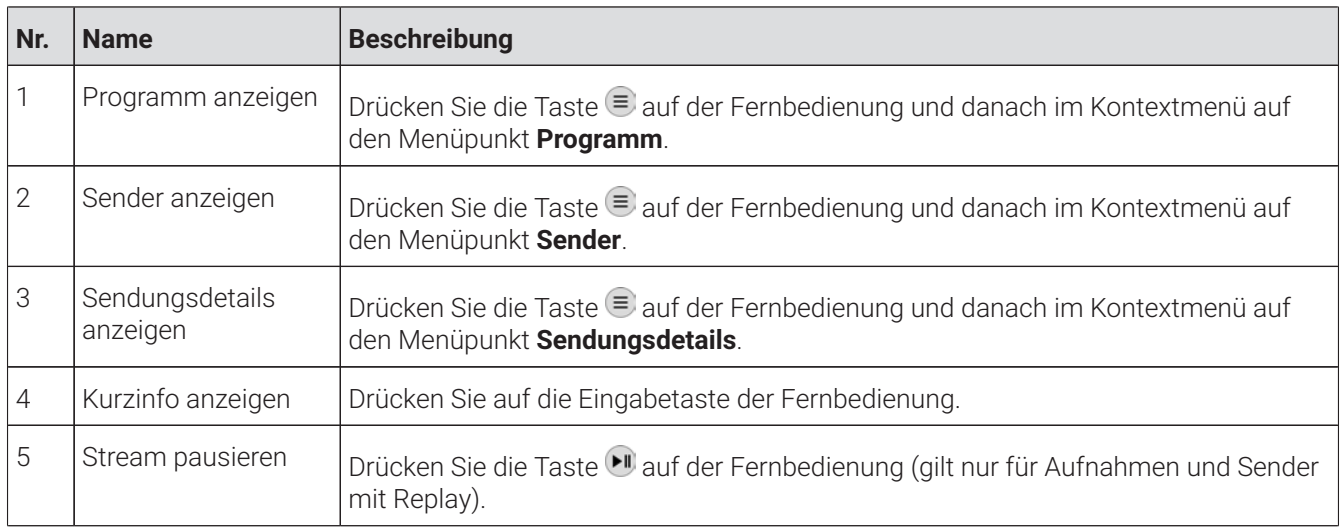

Im Menüpunkt **Fernsehen** können Sie immer den aktiven Stream von TV-Sendungen und Aufnahmen anzeigen. Weitere Informationen zu den verschiedenen Funktionen auf der Benutzeroberfläche finden Sie unter ["Grundlagen](#page-15-0) [der Bedienung" auf](#page-15-0) Seite 16.

### <span id="page-25-2"></span><span id="page-25-1"></span>**7.1 Mit der Fernbedienung umschalten**

Verwenden Sie die Navigationstasten, um zum vorherigen oder zum nächsten Sender umzuschalten.

- Oben drücken: Nächster Sender
- Unten drücken: Vorheriger Sender

 $\Large{\textbf{(i)}}$  Wenn Sie eine Sendung im Replay-Modus anschauen und den Sender wechseln, können Sie im angezeigten Dialog entscheiden, ob Sie die **Wiedergabe beenden** und zu **Live-TV wechseln** möchten.

### <span id="page-26-0"></span>**7.2 Streameinstellungen öffnen**

Bitte beachten Sie, dass unterschiedliche Tonspuren oder Untertitel nicht bei allen Sendern oder Sendungen zur Verfügung stehen.

In den Streameinstellungen können folgenden Funktionen ausgewählt werden:

- Tonspur
- Untertitel

### <span id="page-26-5"></span><span id="page-26-3"></span><span id="page-26-1"></span>**7.2.1 Tonspur anpassen**

Manche Sendungen werden mit mehreren Tonspuren ausgestrahlt wie z. B. eine andere Tonspur oder akustische Bildbeschreibung.

Gehen Sie wie folgt vor:

- 1. Navigieren Sie über das Kontextmenü zu **Optionen \*\*\* > Streameinstellungen <sup>.\*</sup>**
- 2. Wählen Sie die gewünschte Tonspur aus.
- 3. Bestätigen Sie die Auswahl.
	- $\checkmark$  Die Tonspur wurde angepasst.

### <span id="page-26-4"></span><span id="page-26-2"></span>**7.2.2 Untertitel einschalten**

Manche Sendungen stellen Untertitel zur Verfügung. Je nach Sender können auch unterschiedliche Sprachen zur Verfügung stehen.

- 1. Navigieren Sie über das Kontextmenü zu **Optionen \*\*\* > Streameinstellungen <sup>.</sup>.**
- 2. Wählen Sie die gewünschte Untertitel-Option aus.
- 3. Bestätigen Sie die Auswahl.
	- $\checkmark$  Der Untertitel wurde angepasst.

## <span id="page-27-2"></span><span id="page-27-0"></span>**8 TV-Programm**

### **Übersicht**

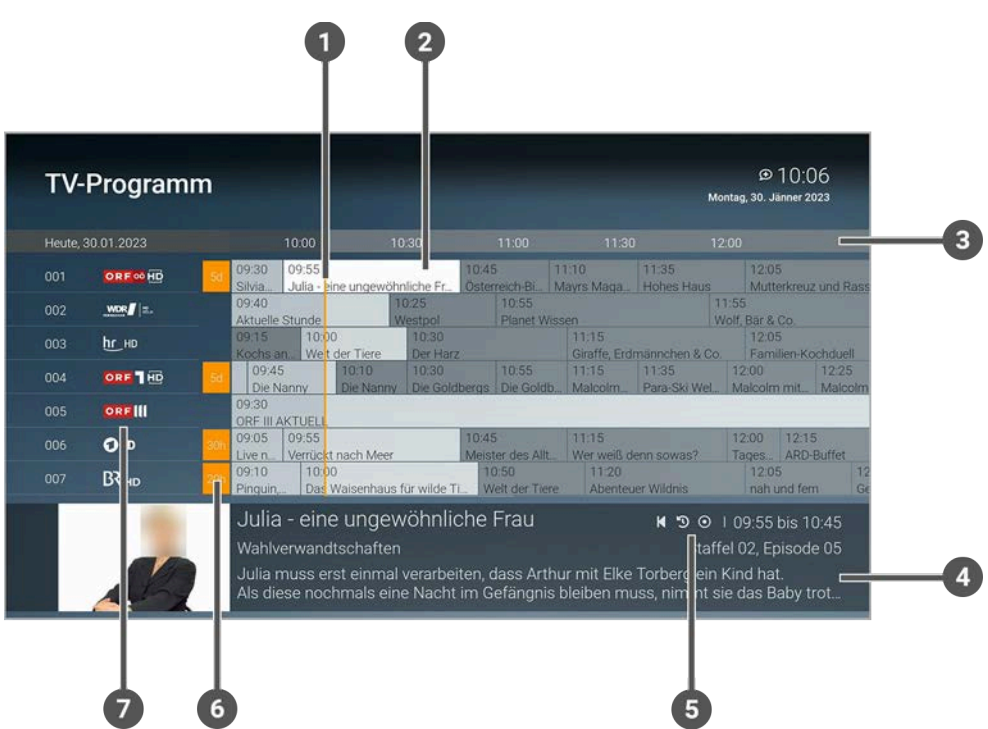

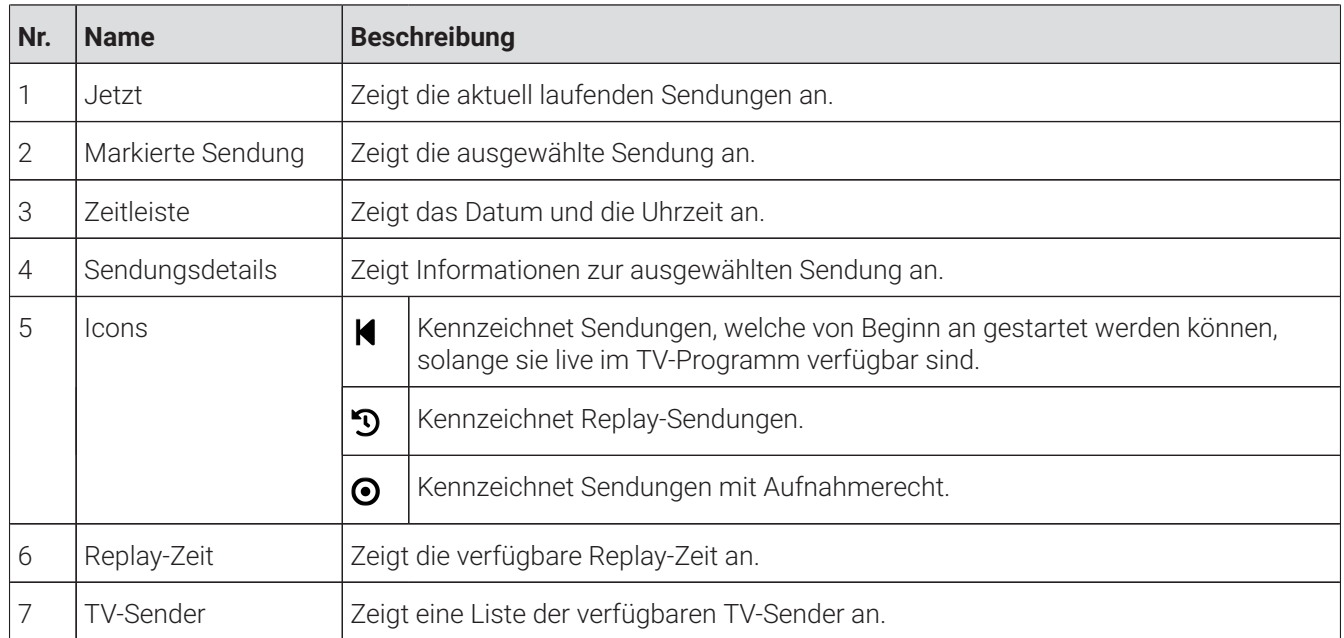

Folgende Funktionen stehen zur Verfügung:

- Detailansicht einer Sendung anzeigen
- Sender auswählen
- Sendung ansehen
- Sendung aufnehmen

Mithilfe der Fernbedienung können Sie bequem im TV-Programm navigieren.

### <span id="page-27-1"></span>**8.1 Detailansicht einer Sendung anzeigen**

<span id="page-27-3"></span>Zur Detailansicht gelangen Sie auch über die **Suche** (siehe ["Inhalte suchen" auf Seite 32\)](#page-31-1).

<span id="page-28-1"></span>In der Detailansicht finden Sie Zusatzinformationen zur ausgewählten Sendung.

Zusätzlich stehen folgende Funktionen zur Verfügung

- **Sendung starten**
- **Zum Sender umschalten**
- **Sendung oder Serie aufnehmen** (siehe ["Sendungen aufnehmen" auf Seite 23](#page-22-3))

Gehen Sie wie folgt vor:

- 1. Navigieren Sie über das Kontextmenü zu **Menü > TV Programm**.
- 2. Navigieren Sie zur gewünschten Sendung.
- 3. Bestätigen Sie die Auswahl.
	- $\checkmark$  Die Detailansicht wird angezeigt.

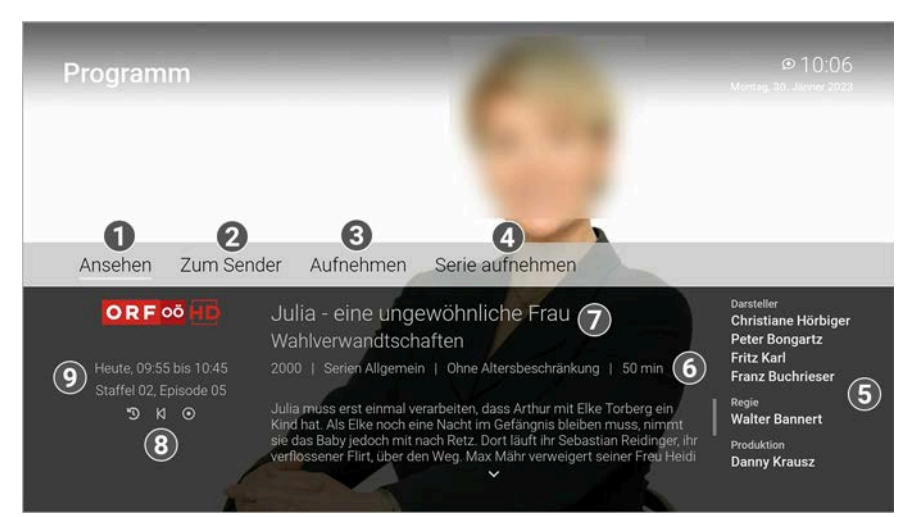

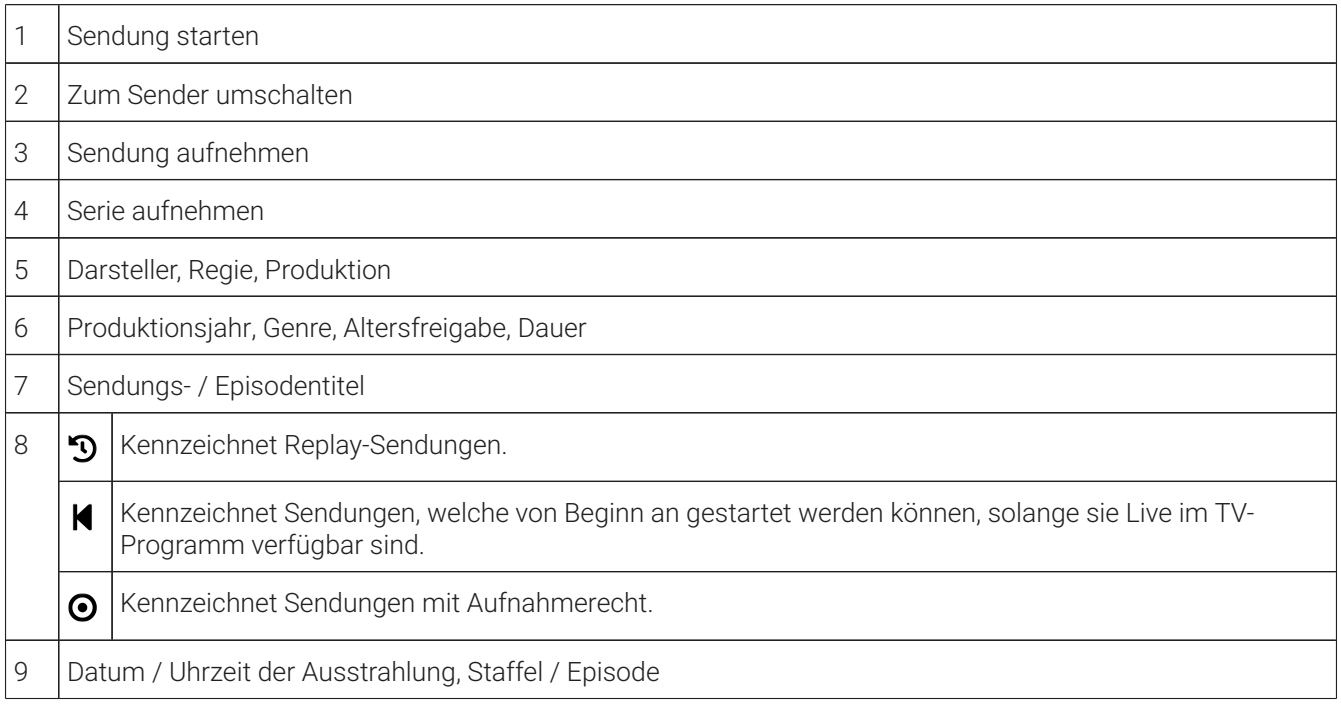

### <span id="page-28-0"></span>**8.2 Sender auswählen**

Gehen Sie wie folgt vor:

1. Navigieren Sie über das Kontextmenü zu **Menü > TV-Programm**.

- <span id="page-29-1"></span>2. Navigieren Sie zum gewünschten Sender oder zur gewünschten Sendung.
	- Die Detailansicht zum ausgewählten Sender wird angezeigt.
- 3. Aktivieren Sie die Schaltfläche **Ansehen** oder **Zum Sender**.

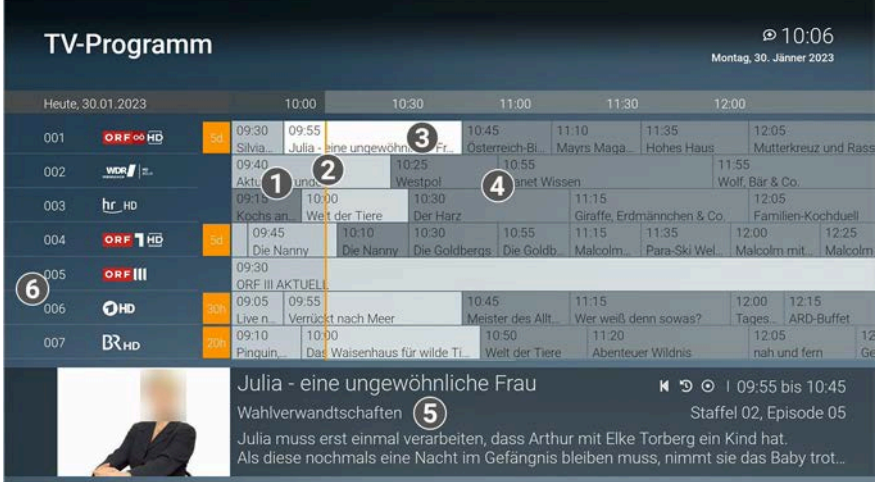

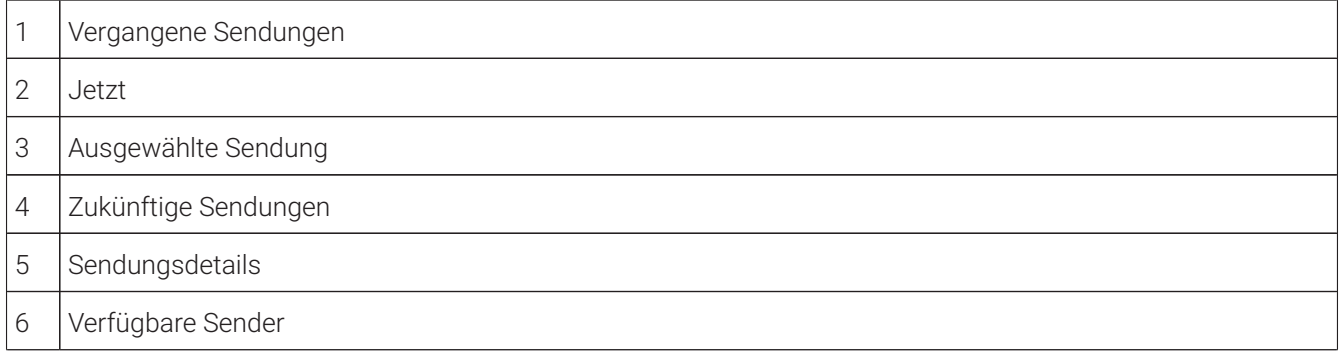

### <span id="page-29-0"></span>**8.3 Sendung ansehen**

- 1. Navigieren Sie über das Kontextmenü zu **Menü > TV-Programm**.
- 2. Navigieren Sie zur gewünschten Sendung und bestätigen Sie die Auswahl.
	- Die Detailansicht der ausgewählten Sendung wird angezeigt.
- 3. Aktivieren Sie die Schaltfläche **Ansehen**, um die Sendung zu starten.
	- $\checkmark$  Die Sendung wird gestartet.

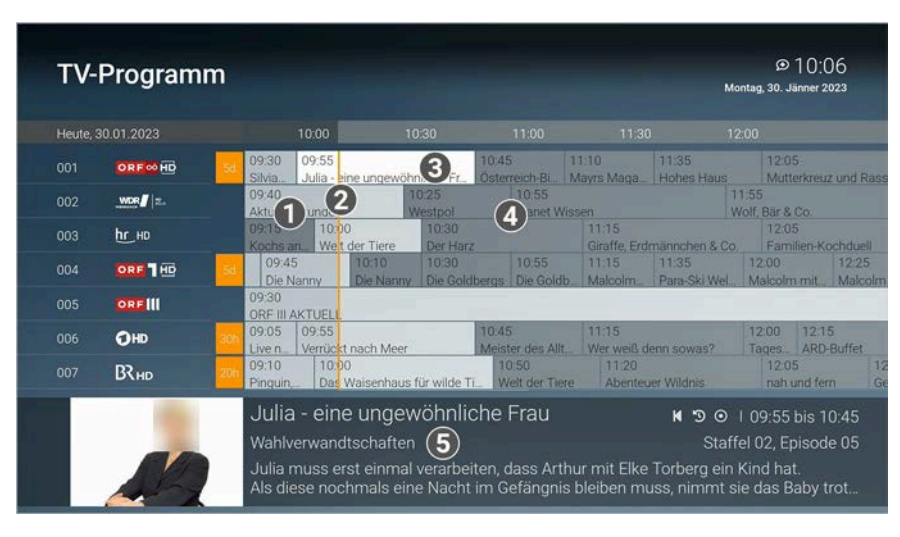

<span id="page-30-1"></span>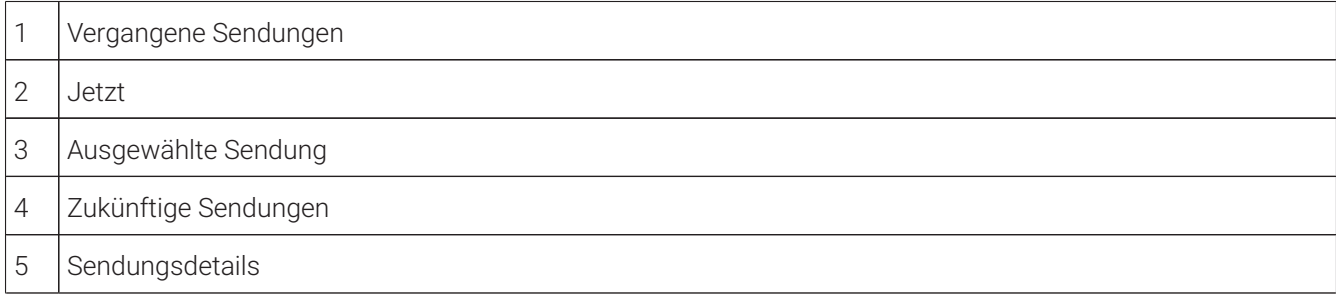

### <span id="page-30-0"></span>**8.4 Sendung aufnehmen**

**i** Im TV-Programm sind Aufnahmen mit einem roten Balken **Geraubten gekennzeichnet.** 

Gehen Sie wie folgt vor:

- 1. Navigieren Sie über das Kontextmenü zu **Menü > TV-Programm**.
- 2. Navigieren Sie zur gewünschten Sendung und bestätigen Sie die Auswahl.

Die Detailansicht der ausgewählten Sendung wird angezeigt.

3. Aktivieren Sie die Schaltfläche **Aufnehmen** oder **Serie aufnehmen**.

Die Sendung oder Serie wird aufgenommen.

## <span id="page-31-0"></span>**9 Suche**

### **Übersicht**

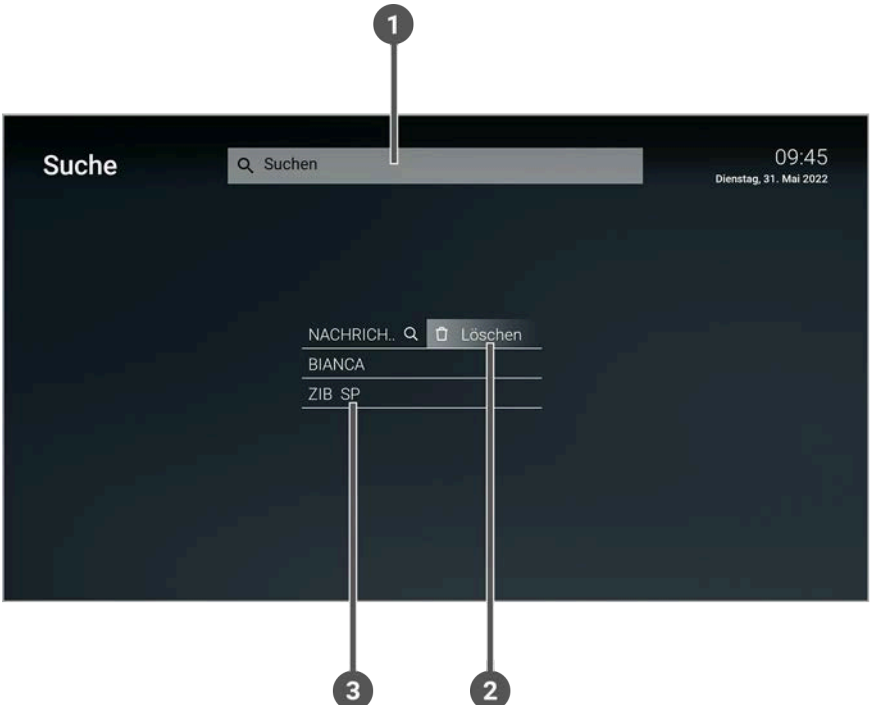

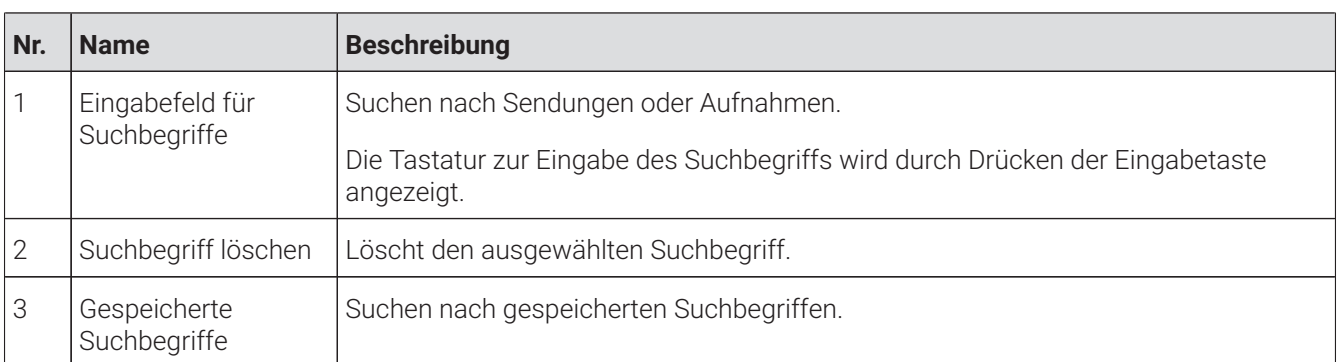

Im Menüpunkt **Suche** können Sie Inhalte wie Sendungen oder Aufnahmen suchen.

Die Suchbegriffe werden auf folgende Inhalte angewendet:

- Sendungstitel (Live, Replay, Aufnahmen)
- Subtitel (gilt nur für Sendungen und Aufnahmen)
- Darsteller
- Beschreibungstext

Im Suchergebnis bedeuten die Icons:

- **Replay:** 9
- **Aufnahme**:

### <span id="page-31-2"></span><span id="page-31-1"></span>**9.1 Inhalte suchen**

Verwenden Sie die Suche, um nach einer bestimmten Sendung zu suchen. Geben Sie Ihren Suchbegriff mithilfe der angezeigten Tastatur ein.

- 1. Navigieren Sie über das Kontextmenü zu **Menü > Suche**.
- 2. Drücken Sie die Eingabetaste, um die Tastatur anzuzeigen.
- <span id="page-32-2"></span>3. Geben Sie mithilfe der Buchstaben den gewünschten Suchbegriff ein.
- 4. Drücken Sie die Play / Pause Taste oder navigieren Sie zur Schaltfläche **Weiter**.
- 5. Navigieren Sie innerhalb der Suchergebnisse und rufen Sie die Detailansicht durch Drücken der Eingabetaste auf.
- 6. Wählen Sie eine der genannten Aktionen aus (die Auswahl kann variieren):
	- ° **Ansehen**: Ausgewählte Sendung starten.
	- ° **Zum Sender**: Zum Sender der ausgewählten Sendung wechseln.
	- ° **Aufnehmen**: Ausgewählte Sendung aufnehmen.
	- ° **Serie aufnehmen**: Serienaufnahme der ausgewählten Sendung erstellen (wird nur angezeigt, wenn die ausgewählte Sendung als Teil einer Serie erkannt wird).
- 7. Bestätigen Sie die Auswahl.

### <span id="page-32-0"></span>**9.2 Gespeicherten Suchbegriff erneut verwenden**

(i) Bitte beachten Sie, dass Suchbegriffe erst ab einer Länge von vier Zeichen gespeichert werden.

Gehen Sie wie folgt vor:

- 1. Navigieren Sie über das Kontextmenü zu **Menü > Suche**.
- 2. Navigieren Sie zum gewünschten Suchbegriff.
- 3. Bestätigen Sie die Auswahl.

### <span id="page-32-3"></span><span id="page-32-1"></span>**9.3 Suchbegriff löschen**

- 1. Navigieren Sie über das Kontextmenü zu **Menü > Suche**.
- 2. Navigieren Sie innerhalb der gespeicherten Suchbegriffe zum gewünschten Suchbegriff.
- 3. Um den Suchbegriff zu löschen, navigieren Sie zum Icon  $\Box$  und bestätigen Sie die Auswahl.
	- Der Suchbegriff ist gelöscht.

## <span id="page-33-0"></span>**10 Rekorder**

### **Übersicht**

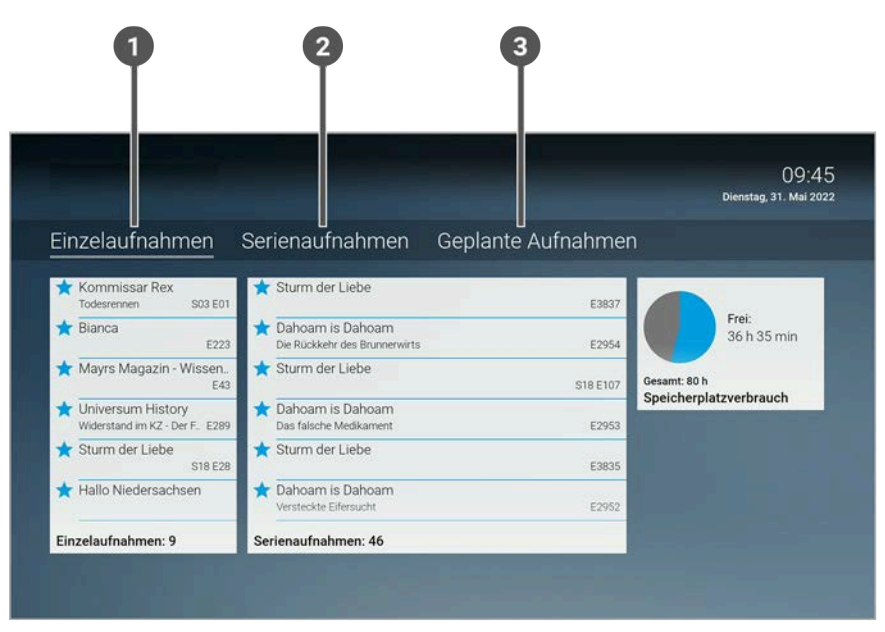

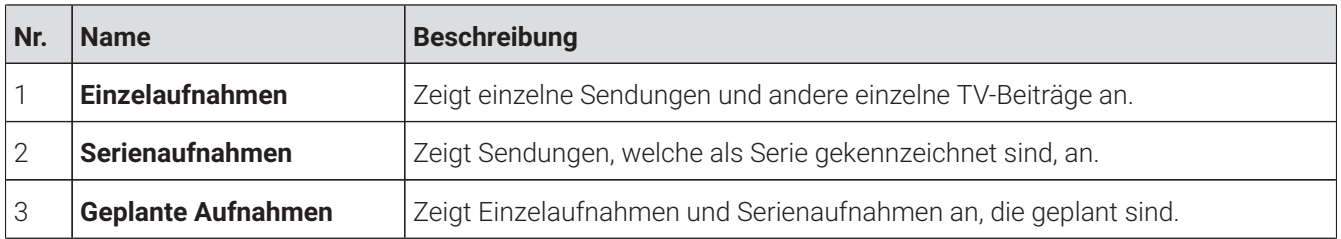

Im Menüpunkt **Rekorder** können Sie alle Aufnahmen anzeigen, welche geplant oder bereits abgeschlossen sind. Aufnahmen oder geplante Aufnahmen von Sendungen erkennen Sie an einer roten Markierung in der jeweiligen

Ansicht (Punkt / Balken):

- Kurzinfo / Sendungsübersicht / Detailansicht: ●
- TV-Programm:■

Folgende Funktionen stehen zur Verfügung:

- Geplante Aufnahmen anzeigen
- Aufnahmen abspielen
- Aufnahmen löschen

### <span id="page-33-2"></span><span id="page-33-1"></span>**10.1 Geplante Aufnahmen anzeigen**

 $(i)$ Geplante Serienaufnahmen sind mit dem Icon  $\bullet$  gekennzeichnet.

Im Menüpunkt **Rekorder > Geplante Aufnahmen** werden alle geplanten Aufnahmen angezeigt.

- 1. Navigieren Sie über das Kontextmenü zu **Menü > Rekorder > Geplante Aufnahmen**.
- 2. Navigieren Sie zur gewünschten Aufnahme.
- 3. Bestätigen Sie die Auswahl, um die Detailansicht der Sendung anzuzeigen.

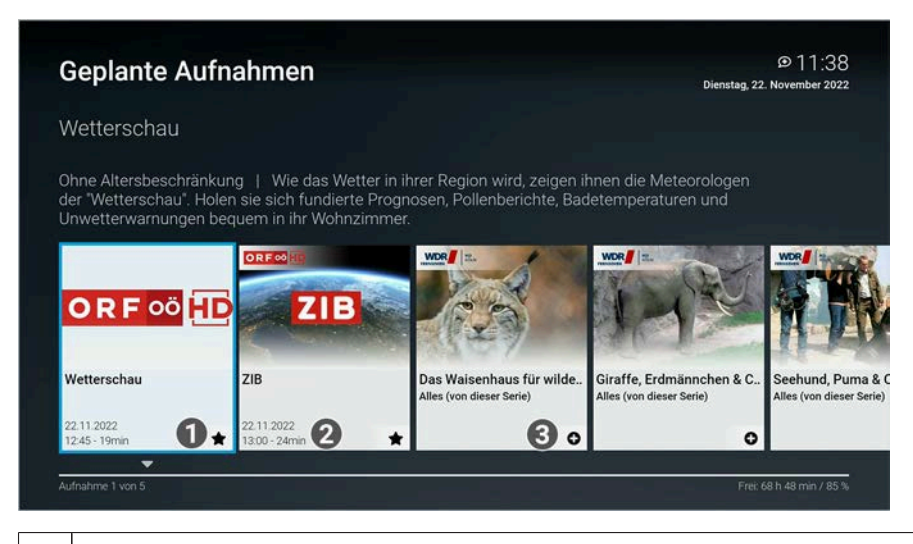

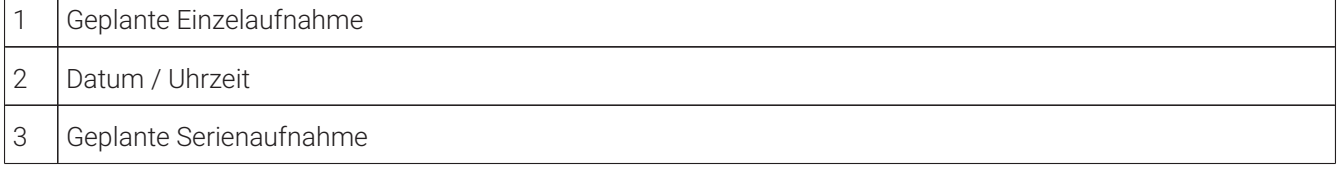

### <span id="page-34-0"></span>**10.2 Aufnahmen abspielen**

 $\Omega$  Neue Aufnahmen sind mit einem  $\bigstar$  gekennzeichnet.

Je nachdem, ob es sich um eine Einzelaufnahme oder eine Serienaufnahme handelt, befinden sich Ihre Aufnahmen unter dem jeweiligen Menüpunkt.

### <span id="page-34-2"></span><span id="page-34-1"></span>**10.2.1 Einzelaufnahme abspielen**

- 1. Navigieren Sie über das Kontextmenü zu **Menü > Rekorder > Einzelaufnahmen**.
- 2. Navigieren Sie zur gewünschten Aufnahme und bestätigen Sie die Auswahl.
- 3. Aktivieren Sie die Schaltfläche **Ansehen**, um die Wiedergabe der Aufnahme zu starten.

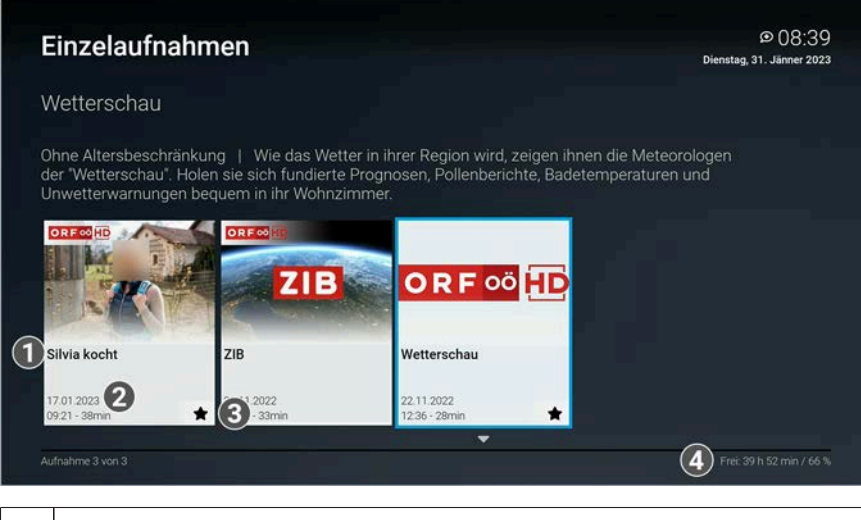

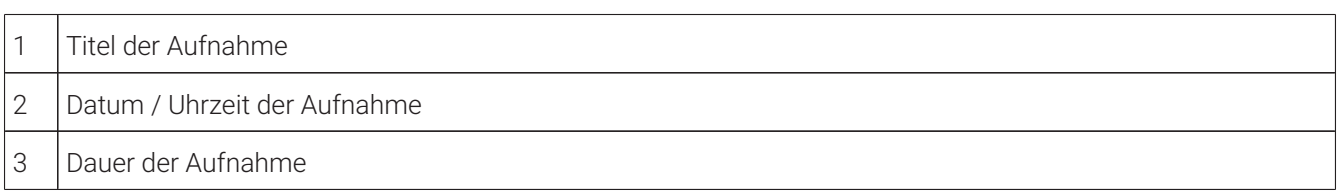

#### <span id="page-35-5"></span><span id="page-35-3"></span>4 Speicherplatzverbrauch

#### <span id="page-35-0"></span>**10.2.2 Serienaufnahme abspielen**

Gehen Sie wie folgt vor:

- 1. Navigieren Sie über das Kontextmenü zu **Menü > Rekorder > Serienaufnahmen**.
- 2. Navigieren Sie zur gewünschten Serienaufnahme und bestätigen Sie die Auswahl.
- 3. Navigieren Sie zur gewünschten Episode und bestätigen Sie die Auswahl.
- 4. Aktivieren Sie die Schaltfläche **Ansehen**, um die Wiedergabe der Episode zu starten.

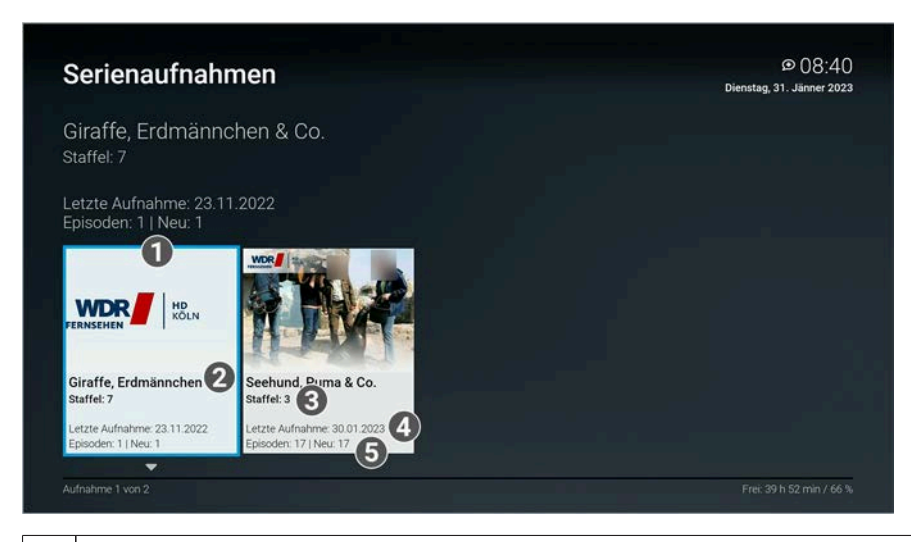

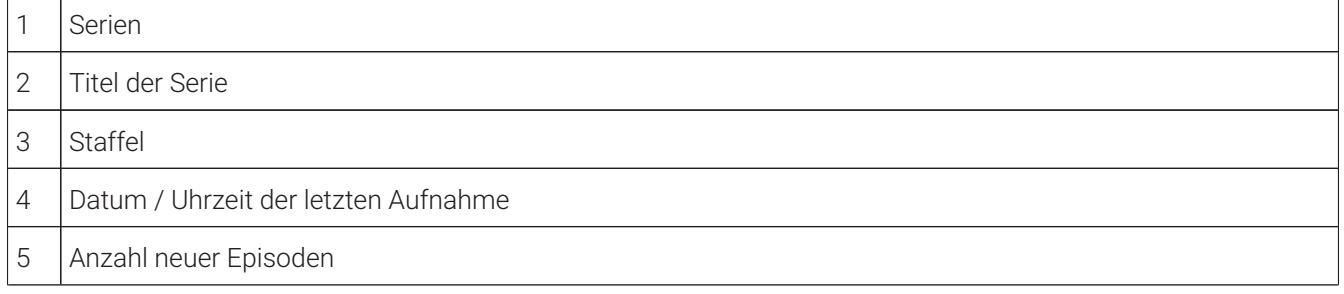

### <span id="page-35-1"></span>**10.3 Aufnahmen löschen**

Gelöschte Aufnahmen können nicht wiederhergestellt werden. G)

Löschen Sie Aufnahmen oder geplante Aufnahmen, wenn Sie diese nicht mehr benötigen oder um Speicherplatz für neue Aufnahmen freizugeben.

Folgende Funktionen stehen zur Verfügung:

- Einzelaufnahme löschen
- Geplante Aufnahme löschen
- Einzelne Episode einer Serienaufnahme löschen
- Alle Episoden einer Serienaufnahme löschen
- Serienaufnahme beenden

### <span id="page-35-4"></span><span id="page-35-2"></span>**10.3.1 Einzelaufnahme löschen**

Gelöschte Aufnahmen können nicht wiederhergestellt werden. (i)

<span id="page-36-5"></span>Gehen Sie wie folgt vor:

- 1. Navigieren Sie über das Kontextmenü zu **Menü > Rekorder > Einzelaufnahmen**.
- 2. Navigieren Sie zur gewünschten Aufnahme und drücken Sie die Navigationstaste nach unten.

 $\vee$  Das Icon  $\Box$  wird angezeigt.

- 3. Um die ausgewählte Aufnahme zu löschen, bestätigen Sie die Auswahl.
- 4. Bestätigen Sie den folgenden Dialog mit **Ja**.
	- Die Einzelaufnahme ist gelöscht.

### <span id="page-36-0"></span>**10.3.2 Geplante Aufnahme löschen**

Gehen Sie wie folgt vor:

- 1. Navigieren Sie über das Kontextmenü zu **Menü > Rekorder > Geplante Aufnahmen**.
- 2. Navigieren Sie zur gewünschten Aufnahme und drücken Sie die Navigationstaste nach unten.
	- $\vee$  Das Icon  $\Box$  wird angezeigt.
- 3. Um die ausgewählte Aufnahme zu löschen, bestätigen Sie die Auswahl.
- 4. Bestätigen Sie den folgenden Dialog mit **Ja**.
	- Die geplante Aufnahme ist gelöscht.

### <span id="page-36-1"></span>**10.3.3 Einzelne Episode einer Serienaufnahme löschen**

<span id="page-36-4"></span>Gelöschte Aufnahmen können nicht wiederhergestellt werden.  $(i)$ 

Gehen Sie wie folgt vor:

- 1. Navigieren Sie über das Kontextmenü zu **Menü > Rekorder > Serienaufnahmen**.
- 2. Navigieren Sie zur gewünschten Serie und bestätigen Sie die Auswahl.
- 3. Navigieren Sie zur gewünschten Episode und drücken Sie die Navigationstaste nach unten.

 $\vee$  Das Icon  $\Box$  wird angezeigt.

- 4. Um die ausgewählte Aufnahme zu löschen, bestätigen Sie die Auswahl.
- 5. Bestätigen Sie den folgenden Dialog mit **Ja**.
	- Die Aufnahme ist gelöscht.

### <span id="page-36-2"></span>**10.3.4 Alle Episoden einer Serienaufnahme löschen**

<span id="page-36-3"></span> $\left(\widehat{\textbf{i}}\right)$  Gelöschte Aufnahmen können nicht wiederhergestellt werden.

- 1. Navigieren Sie über das Kontextmenü zu **Menü > Rekorder > Serienaufnahmen**.
- 2. Navigieren Sie zur gewünschten Serienaufnahme und drücken Sie die Navigationstaste nach unten.
	- $\vee$  Das Icon  $\Box$  wird angezeigt.
- 3. Um alle Episoden einer Serienaufnahme zu löschen, bestätigen Sie die Auswahl.
- 4. Bestätigen Sie den folgenden Dialog mit **Ja**.
	- Alle Episoden der Serienaufnahme sind gelöscht.

### <span id="page-37-2"></span><span id="page-37-1"></span><span id="page-37-0"></span>**10.3.5 Serienaufnahme beenden**

Wenn Sie eine Serienaufnahme beenden, werden keine weiteren Episoden aufgenommen. Gehen Sie wie folgt vor:

- 1. Navigieren Sie über das Kontextmenü zu **Menü > Rekorder > Geplante Aufnahmen**.
- 2. Navigieren Sie zur gewünschten Serienaufnahme und drücken Sie die Navigationstaste nach unten.
	- $\checkmark$  Das Icon  $\hat{\Box}$  wird angezeigt.
- 3. Um die geplante Serienaufnahme zu beenden, bestätigen Sie die Auswahl.
- 4. Bestätigen Sie den folgenden Dialog mit **Ja**.
	- $\checkmark$  Die Serienaufnahme ist beendet.
	- Bereits aufgenommene Episoden werden nicht gelöscht.

## <span id="page-38-0"></span>**11 Radio**

### **Übersicht**

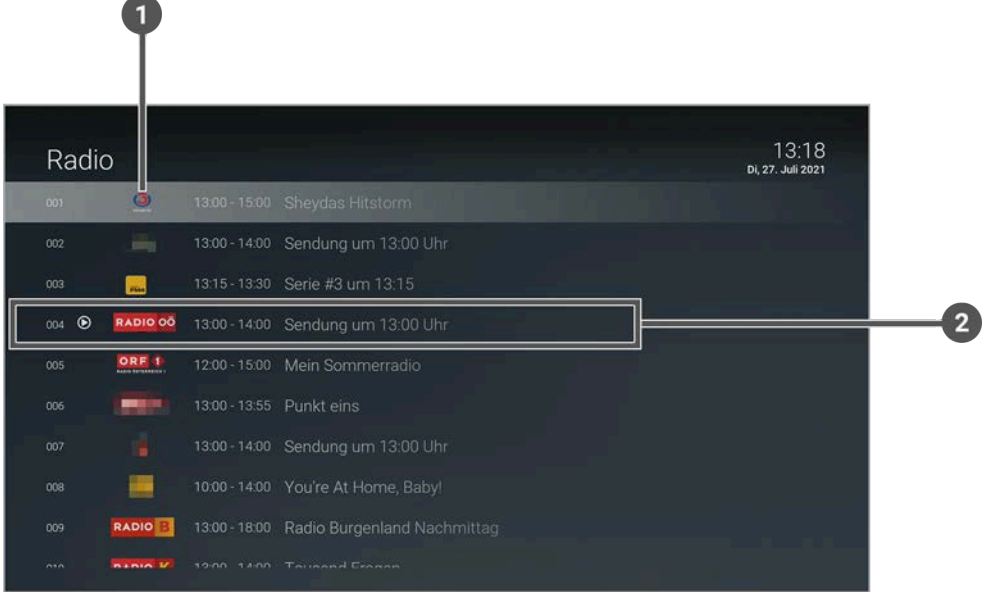

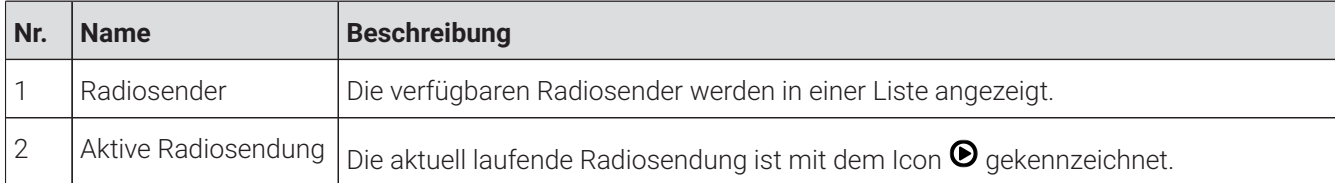

### <span id="page-38-2"></span><span id="page-38-1"></span>**11.1 Radiosendung anhören**

- 1. Navigieren Sie über das Kontextmenü zu **Menü > Radio**.
- 2. Navigieren Sie zum gewünschten Radiosender.
- 3. Bestätigen Sie die Auswahl.

## <span id="page-39-0"></span>**12 Mobil**

### **Übersicht**

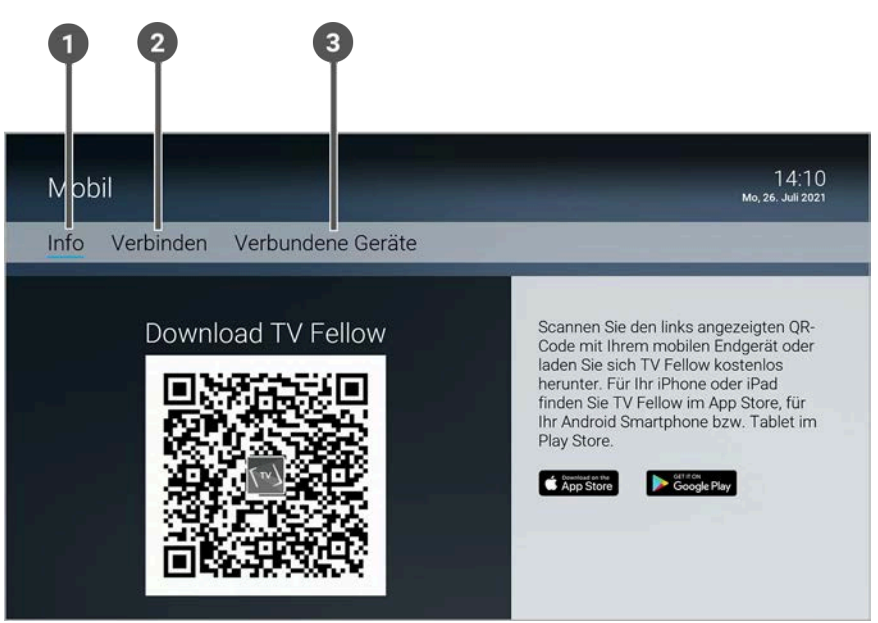

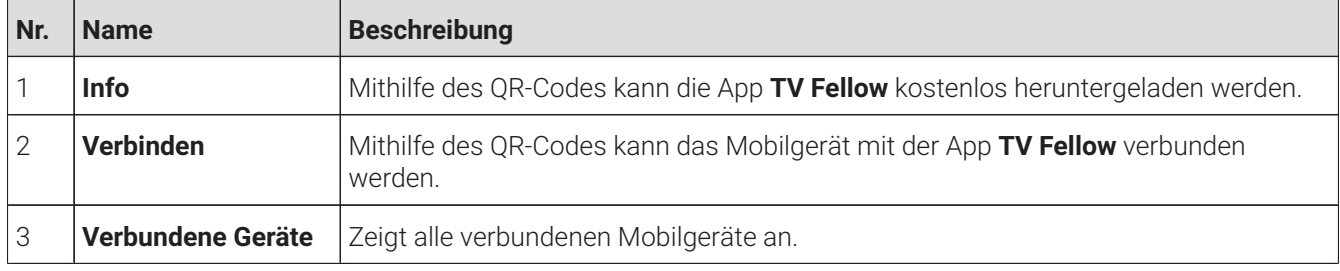

Im Menüpunkt **Mobil** können Sie mithilfe der App **TV Fellow** Mobilgeräte (Smartphones, Tablets etc.) mit dem IPTV-System verbinden. Damit haben Sie Ihr TV-Programm und Ihre Aufnahmen immer griffbereit.

Folgende Funktionen stehen zur Verfügung:

- TV Fellow herunterladen
- Mobilgerät verbinden
- Weitere Mobilgeräte verbinden
- Verbundenes Mobilgerät löschen

### <span id="page-39-1"></span>**12.1 TV Fellow herunterladen**

**TV Fellow** steht für die folgenden Betriebssysteme zur Verfügung:

- **iOS** (App Store): ab Version 13.0
- **Android** (Google Play): ab Version 5.0

Sie können die App **TV Fellow** gratis im App Store oder im Google Play Store herunterladen.

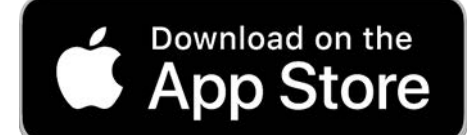

**Abbildung 1:** Logo App Store

<span id="page-40-2"></span>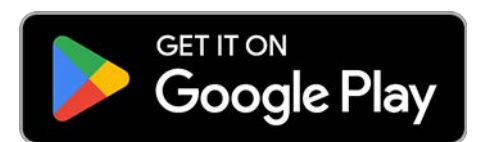

**Abbildung 2:** Logo Google Play

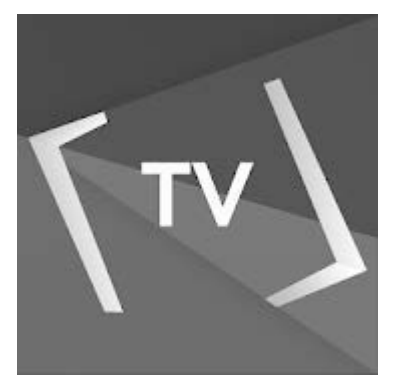

**Abbildung 3:** Logo TV Fellow

### <span id="page-40-0"></span>**12.2 Mobilgerät verbinden**

Bevor Sie **TV Fellow** verwenden können, müssen Sie eine Verbindung zum IPTV-System herstellen. Sie können mehrere Mobilgeräte mit dem IPTV-System verbinden (abhängig von Ihrem Vertrag). Wenn Sie mehrere Mobilgeräte mit dem IPTV-System verbunden haben, werden die Geräte in einer Liste angezeigt.

Wenn Sie noch kein Mobilgerät verbunden haben, wird der QR-Code automatisch angezeigt.

Um ein Mobilgerät zu verbinden, gehen Sie wie folgt vor:

- 1. Navigieren Sie über das Kontextmenü zu **Menü > Mobil > Verbinden**.
- 2. Öffnen Sie die App **TV Fellow** auf Ihrem mobilen Gerät.
- 3. Scannen Sie mit Ihrem mobilen Gerät den angezeigten QR-Code.

Das Mobilgerät wird nun in der Liste unter **Mobil > Verbundene Geräte** angezeigt.

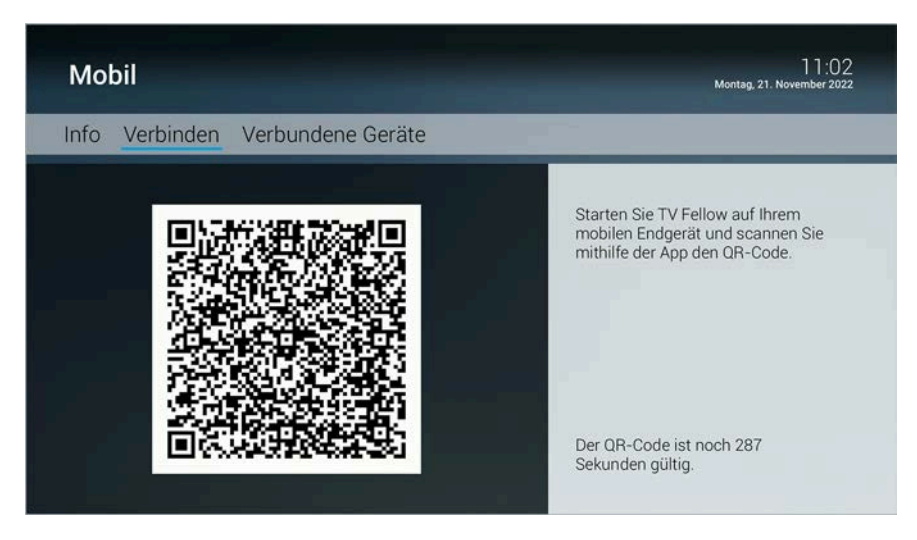

### <span id="page-40-1"></span>**12.3 Weitere Mobilgeräte verbinden**

<span id="page-40-3"></span>Bitte beachten Sie, dass die Möglichkeit, weitere Mobilgeräte zu verbinden, von Ihrem Netzbetreiber oder Œ Ihrem abonnierten Produkt abhängig ist.

Wenn Sie weitere Mobilgeräte verbinden möchten, benötigen Sie für jedes Gerät einen neuen QR-Code.

<span id="page-41-1"></span>Gehen Sie wie folgt vor:

- 1. Navigieren Sie über das Kontextmenü zu **Menü > Mobil > Verbinden**.
- 2. Scannen Sie mit dem Mobilgerät den angezeigten QR-Code.

Welche Geräte gerade aktiv sind, erkennen Sie an der grünen Markierung in der Ansicht **Mobil > Verbundene Geräte**.

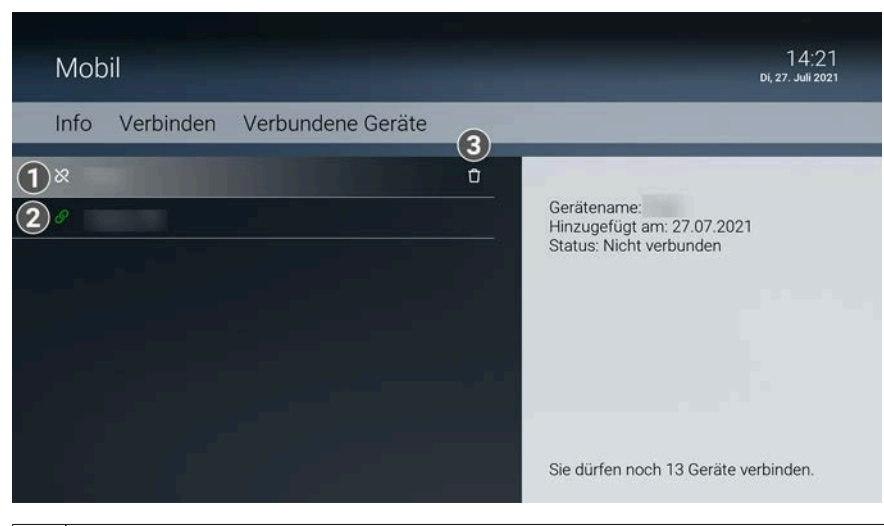

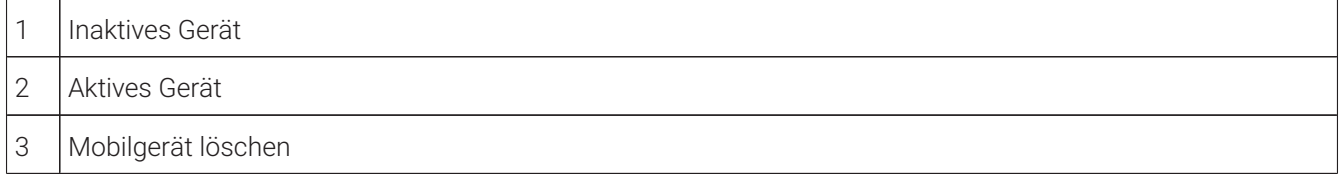

### <span id="page-41-0"></span>**12.4 Verbundenes Mobilgerät löschen**

- 1. Navigieren Sie über das Kontextmenü zu **Menü > Mobil > Verbundene Geräte**.
- 2. Navigieren Sie in der Liste zum Mobilgerät welches Sie löschen möchten.
- 3. Navigieren Sie nach rechts zum Icon **Löschen**.
- 4. Bestätigen Sie die Auswahl.
	- Das Mobilgerät ist gelöscht.

## <span id="page-42-0"></span>**13 Einstellungen**

### **Übersicht**

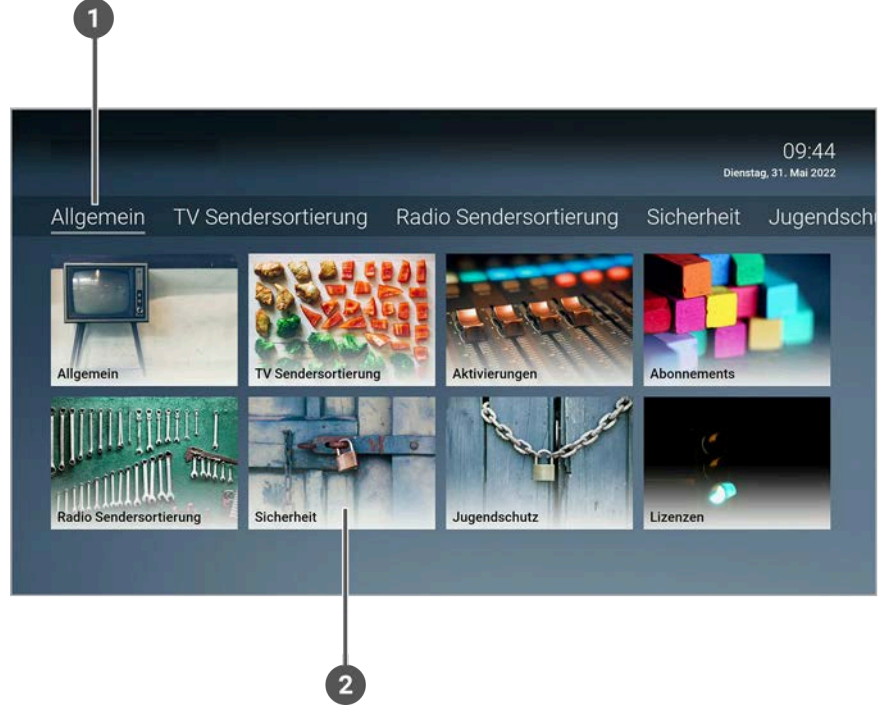

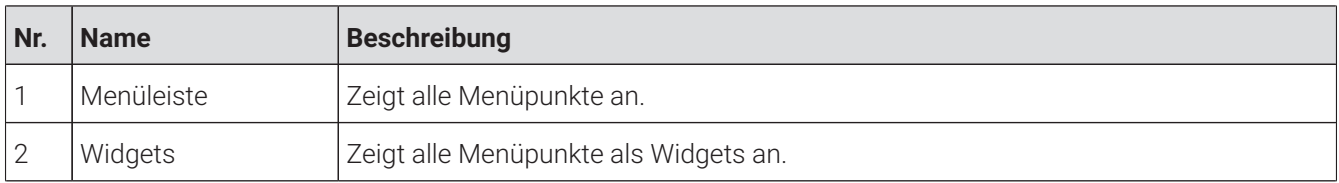

Im Menüpunkt **Einstellungen** können Sie die Benutzeroberfläche an Ihre Anforderungen anpassen.

Folgende Menüpunkte stehen zur Verfügung:

- **Allgemein**: Vor- und Nachlaufzeit einstellen, SD statt HD verwenden
- **TV Sendersortierung**: TV-Sender sortieren
- **Radio Sendersortierung**: Radiosender sortieren
- **Sicherheit**: PIN, Jugendschutz-PIN und Erwachsenen-PIN ändern
- **Jugendschutz**: Jugendschutz-Stufe (FSK) anpassen
- **Aktivierungen**: Replay aktivieren / deaktivieren
- **Lizenzen**: Hinweise zu verwendeten Open Source Lizenzen

### <span id="page-42-1"></span>**13.1 Allgemeine Einstellungen**

Im Menüpunkt **Allgemein** können Sie allgemeine Einstellungen vornehmen.

Folgende Funktionen stehen zur Verfügung:

- Zusätzliche Aufnahmezeit hinzufügen (Vorlaufzeit / Nachlaufzeit)
- SD statt HD verwenden

<span id="page-43-4"></span><span id="page-43-3"></span>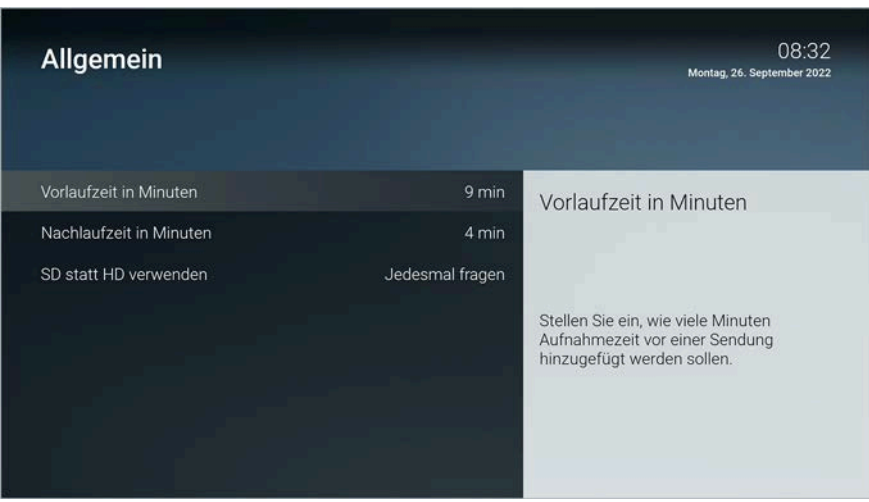

### <span id="page-43-0"></span>**13.1.1 Zusätzliche Aufnahmezeit hinzufügen**

Diese Funktion steht nur zur Verfügung, wenn für die vorige oder nachfolgende Sendung das Aufnahmerecht besteht.

Wenn Sie eine Sendung aufnehmen, können Sie bestimmen, wie viele Minuten vor und nach der Sendung zusätzlich aufgenommen werden.

Folgende Einstellungen stehen zur Verfügung:

- **Vorlaufzeit in Minuten**: Stellen Sie ein, wie viele Minuten Aufnahmezeit vor einer Sendung hinzugefügt werden.
- **Nachlaufzeit in Minuten**: Stellen Sie ein, wie viele Minuten Aufnahmezeit nach einer Sendung hinzugefügt werden.

### <span id="page-43-1"></span>**13.1.2 SD statt HD verwenden**

 $\bigcap$  Diese Funktion steht möglicherweise nicht zur Verfügung.

Aus medienrechtlichen Gründen stehen möglicherweise einige Funktionen nicht in HD-Qualität zur Verfügung. In diesem Fall können Sie einstellen, ob die gewählte Funktion automatisch in SD-Qualität angezeigt werden soll, wenn diese in HD nicht zur Verfügung steht.

Folgende Funktionen stehen zur Verfügung:

- **Ja**: Wenn die Funktion in HD-Qualität nicht zur Verfügung steht, wird die Funktion automatisch in SD-Qualität ausgeführt.
- **Jedesmal fragen**: Wenn die Funktion in HD-Qualität nicht zur Verfügung steht, müssen Sie im darauf folgenden Dialog angeben, ob Sie die Funktion in SD-Qualität ausführen möchten.

### <span id="page-43-2"></span>**13.2 TV Sendersortierung**

(i) Wenn Ihr Netzbetreiber eine sogenannte logische Sendernummerierung verwendet, ist die Nummerierung der Sender möglicherweise nicht fortlaufend. Dies verhindert, dass die Sendernummern durch etwaiges Hinzufügen oder Löschen eines Senders durch den Netzbetreiber verändert werden.

Die verfügbaren Sender finden Sie im Menüpunkt **Einstellungen > TV Sendersortierung**. Die Sendersortierung wird vom Netzbetreiber vorgegeben. Sie können diese Sendersortierung an Ihre Vorlieben anpassen oder bei Bedarf auch wieder zurücksetzen.

<span id="page-44-2"></span>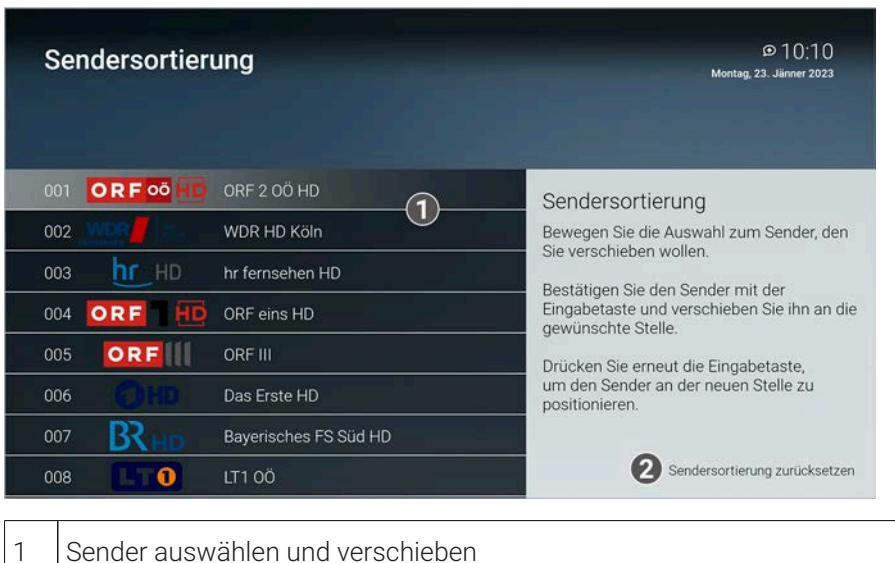

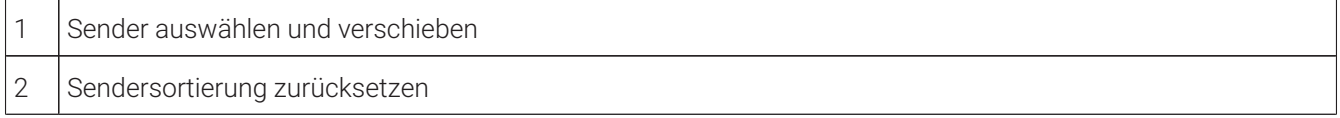

### <span id="page-44-0"></span>**13.2.1 TV-Sender sortieren**

Gehen Sie wie folgt vor:

- 1. Navigieren Sie über das Kontextmenü zu **Menü > Einstellungen > TV-Sendersortierung**.
- 2. Navigieren Sie zum gewünschten Sender.
- 3. Bestätigen Sie die Auswahl.
- 4. Verschieben Sie mithilfe der Navigationstasten den ausgewählten Sender an die gewünschte Stelle.
- 5. Bestätigen Sie die Auswahl.
- 6. Wiederholen Sie die Schritte 2 bis 5, um weitere Sender zu verschieben.
- 7. Wenn Sie den Menüpunkt verlassen, bestätigen Sie den Dialog mit **Ja**.
	- Die Sendersortierung ist gespeichert.

### <span id="page-44-1"></span>**13.3 Radio Sendersortierung**

 $\Large{\textbf{(i)}}$  Wenn Ihr Netzbetreiber eine sogenannte logische Sendernummerierung verwendet, ist die Nummerierung der Sender möglicherweise nicht fortlaufend. Dies verhindert, dass die Sendernummern durch etwaiges Hinzufügen oder Löschen eines Senders durch den Netzbetreiber verändert werden.

Die verfügbaren Sender finden Sie im Menüpunkt **Einstellungen > Radio Sendersortierung**. Die Sendersortierung wird vom Netzbetreiber vorgegeben. Sie können diese Sendersortierung an Ihre Vorlieben anpassen oder bei Bedarf auch wieder zurücksetzen.

<span id="page-45-2"></span>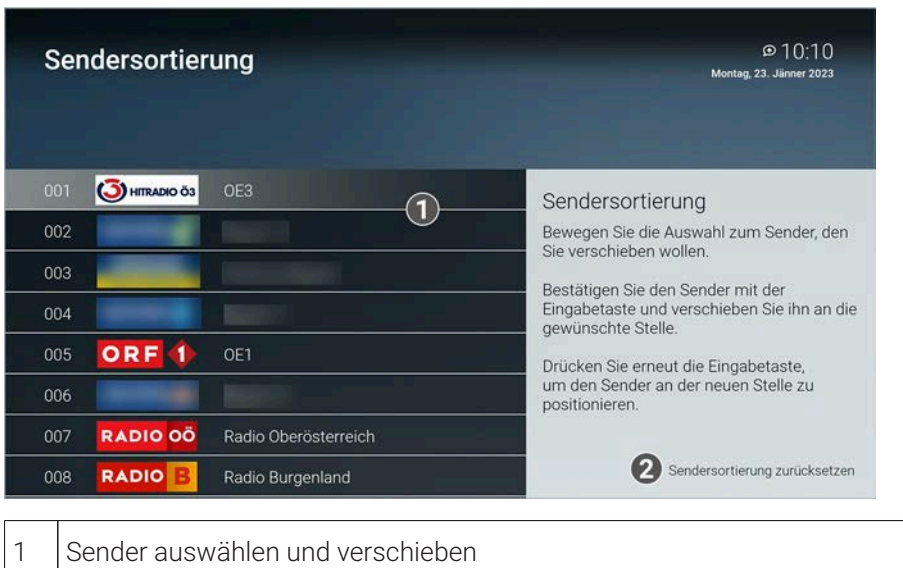

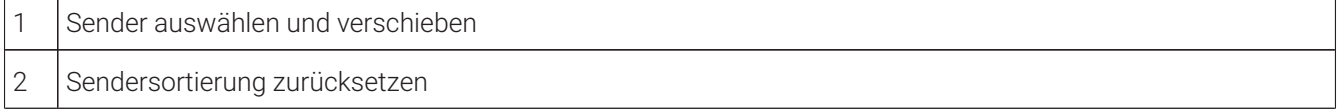

### <span id="page-45-0"></span>**13.3.1 Radiosender sortieren**

Gehen Sie wie folgt vor:

- 1. Navigieren Sie über das Kontextmenü zu **Menü > Einstellungen > Radio Sendersortierung**.
- 2. Navigieren Sie zum gewünschten Sender.
- 3. Bestätigen Sie die Auswahl.
- 4. Verschieben Sie mithilfe der Navigationstasten den ausgewählten Sender an die gewünschte Stelle.
- 5. Bestätigen Sie die Auswahl.
- 6. Wiederholen Sie die Schritte 2 bis 5, um weitere Sender zu verschieben.
- 7. Wenn Sie den Menüpunkt verlassen, bestätigen Sie den Dialog mit **Ja**.
	- Die Sendersortierung ist gespeichert.

### <span id="page-45-1"></span>**13.4 Sicherheit**

Im Menüpunkt **Sicherheit** können Sie Ihre PINs ändern.

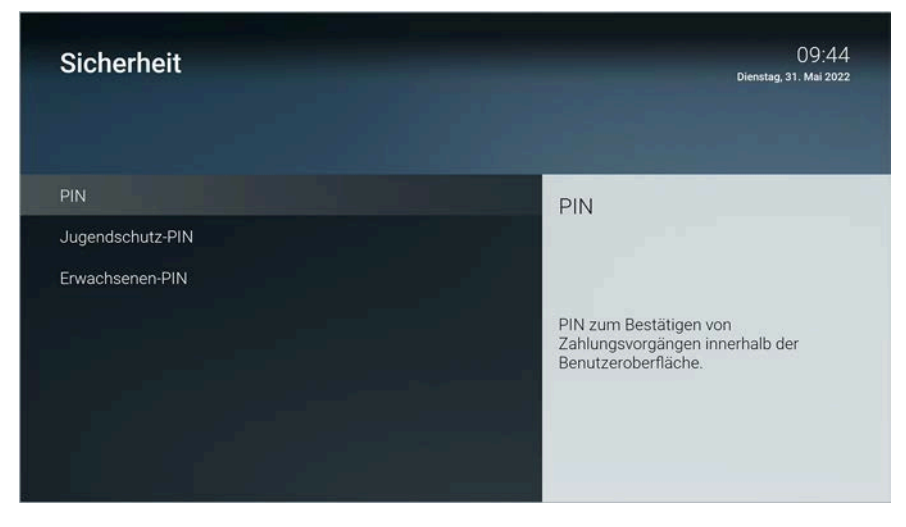

Folgende Inhalte erfordern die Eingabe einer PIN:

- **PIN**
	- ° Änderungen im Menüpunkt **Aktivierungen**

### <span id="page-46-6"></span>■ **Jugendschutz-PIN**

- ° Durch Jugendschutz-Einstellungen blockierte Inhalte freischalten.
- **Erwachsenen-PIN**
	- ° Ändern der Jugendschutz-Einstellungen (siehe ["Jugendschutz aktivieren / deaktivieren" auf Seite 48](#page-47-0))
	- ° Anzeige von Sendern, welche durch die Erwachsenen-PIN blockiert sind.

### <span id="page-46-0"></span>**13.4.1 PIN ändern**

Ändern Sie Ihre PINs regelmäßig, um Missbrauch vorzubeugen.  $(i)$ 

Gehen Sie wie folgt vor:

- 1. Navigieren Sie über das Kontextmenü zu **Menü > Einstellungen > Sicherheit > PIN**.
- 2. Geben Sie die aktuelle PIN ein.
- 3. Geben Sie die neue PIN ein.
- 4. Wiederholen Sie die neue PIN.

<span id="page-46-4"></span> $\checkmark$  Die neue PIN ist gespeichert.

### <span id="page-46-1"></span>**13.4.2 Jugendschutz-PIN ändern**

Ändern Sie Ihre PINs regelmäßig, um Missbrauch vorzubeugen.

Gehen Sie wie folgt vor:

- 1. Navigieren Sie über das Kontextmenü zu **Menü > Einstellungen > Sicherheit > Jugendschutz-PIN**.
- 2. Geben Sie die aktuelle Jugendschutz-PIN ein.
- 3. Geben Sie die neue Jugendschutz-PIN ein.
- 4. Wiederholen Sie die neue Jugendschutz-PIN.
	- $\checkmark$  Die neue Jugendschutz-PIN ist gespeichert.

### <span id="page-46-2"></span>**13.4.3 Erwachsenen-PIN ändern**

<span id="page-46-5"></span>Ändern Sie Ihre PINs regelmäßig, um Missbrauch vorzubeugen.

Gehen Sie wie folgt vor:

- 1. Navigieren Sie über das Kontextmenü zu **Menü > Einstellungen > Sicherheit > Erwachsenen-PIN**.
- 2. Geben Sie die aktuelle Erwachsenen-PIN ein.
- 3. Geben Sie die neue Erwachsenen-PIN ein.
- 4. Wiederholen Sie die neue Erwachsenen-PIN.
	- Die neue Erwachsenen-PIN ist gespeichert.

### <span id="page-46-3"></span>**13.5 Jugendschutz**

 $\bigcap$  Manche Sendeanstalten übermitteln keine Daten zur Altersfreigabe. Dadurch können die Jugendschutz-Einstellungen unwirksam sein.

Im Menüpunkt **Jugendschutz** können Sie jüngere Familienmitglieder vor unangemessenen Inhalten durch Aktivieren der Einstellungen **Jugendschutz** schützen. Wenn Sie Jugendschutz aktivieren, werden nur solche Inhalte <span id="page-47-2"></span>sofort angezeigt, welche der von Ihnen eingestellten Altersfreigabe (FSK) entsprechen. Alle anderen Inhalte sind gesperrt und können nur durch Eingabe der Jugendschutz-PIN vorübergehend freigeschaltet werden

Folgende Inhalte sind durch die Jugendschutz-PIN geschützt:

- Fernsehen (Live und Replay)
- Aufnahmen

### <span id="page-47-0"></span>**13.5.1 Jugendschutz aktivieren / deaktivieren**

Wenn Sie Jugendschutz aktivieren, können Sie zwischen verschiedenen FSK-Level auswählen. Gehen Sie wie folgt vor:

- 1. Navigieren Sie über das Kontextmenü zu **Menü > Einstellungen > Jugendschutz**.
- 2. Geben Sie die erforderliche PIN ein (optional).
- 3. Wählen Sie das gewünschte FSK-Level aus oder deaktivieren Sie den Jugendschutz durch Auswählen der Option **Aus**.
	- $\checkmark$  Das FSK-Level ist gespeichert.

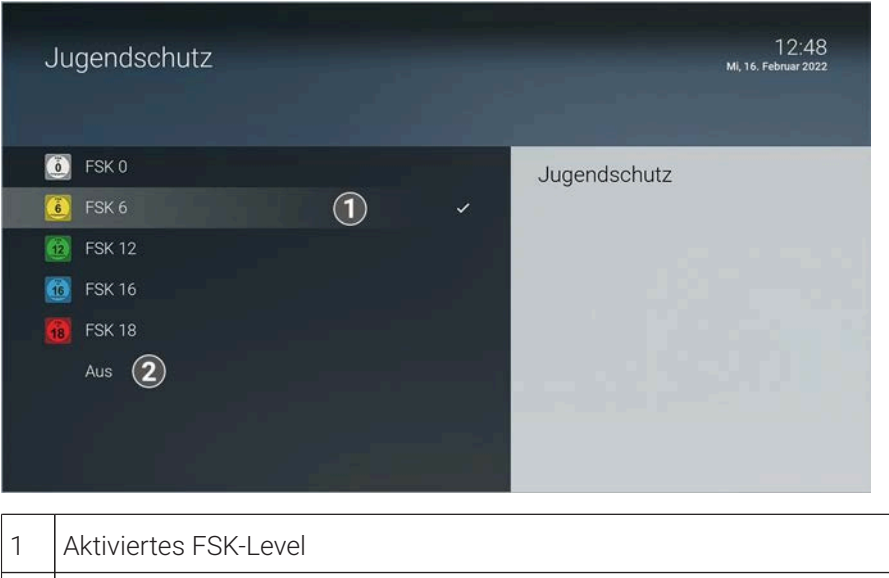

2 Jugendschutz deaktivieren

### <span id="page-47-3"></span><span id="page-47-1"></span>**13.5.2 Sperre von Inhalten vorübergehend aufheben**

Haben Sie die PIN dreimal falsch eingegeben, ist die PIN-Eingabe vorübergehend gesperrt.

Sie können die Sperre durch die Jugendschutz-Einstellungen vorübergehend aufheben. Die Altersfreigabe wird dann auf die angegebene Stufe angehoben. Sie können den Jugendschutz jederzeit im Menüpunkt **Einstellungen** bearbeiten oder deaktivieren (siehe ["Jugendschutz aktivieren / deaktivieren" auf Seite 48](#page-47-0)).

Geben Sie die Jugendschutz-PIN ein, wenn Sie dazu aufgefordert werden.

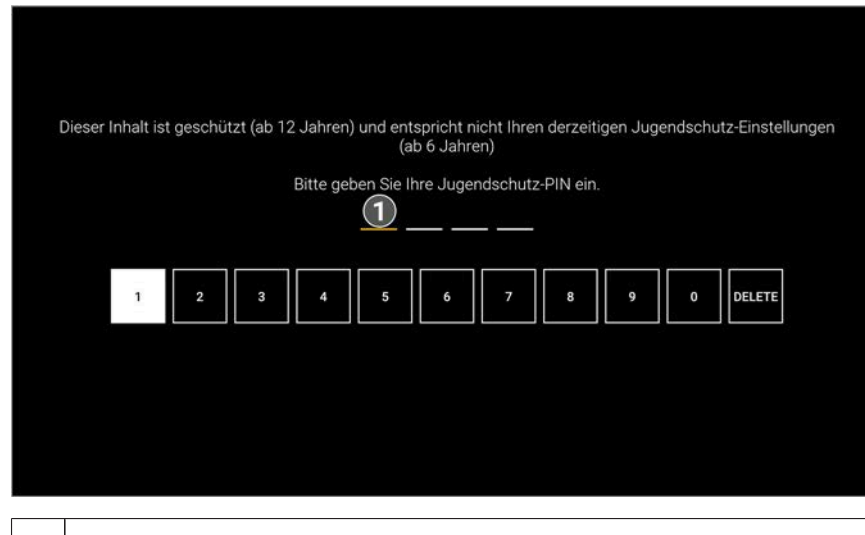

1 Jugendschutz-PIN eingeben

Die vorübergehend höhere Altersfreigabe bleibt bestehen, bis eines der folgenden Ereignisse eintritt:

- Beenden von TV Fellow
- 4 Stunden Inaktivität

### <span id="page-48-0"></span>**13.6 Aktivierungen**

(i) Bitte beachten Sie, dass Replay möglicherweise nicht in Ihrem Produkt enthalten ist.

Mit Replay können Sie verpasste Sendungen bis zu einer bestimmten Anzahl von Stunden oder Tagen zurück ansehen. Welche Sender über die Funktion Replay verfügen, erkennen Sie in im Menüpunkt **Programm** an der Zeitleiste vergangener Sendungen sowie an der zeitversetzten Uhrzeit in der Kurzinfo. Im Menüpunkt **TV-Programm** ist die Anzahl der Replay-Stunden farbig markiert.

Bitte beachten Sie, dass Replay nach der Aktivierung erst nach Ablauf der angegebenen Replay-Zeit vollständig zur Verfügung steht.

Sender mit Replay ermöglichen folgende Funktionen:

- Eine bereits vergangene Sendung starten
- Eine laufende Sendung von Anfang an starten
- Vor- oder zurückspulen einer laufenden Sendung
- Eine laufende Sendung pausieren (Pause/Play)

#### <span id="page-48-3"></span><span id="page-48-1"></span>**13.6.1 Replay aktivieren**

Gehen Sie wie folgt vor:

- 1. Navigieren Sie über das Kontextmenü zu **Menü > Einstellungen > Aktivierungen**.
- 2. Geben Sie die PIN ein, wenn Sie dazu aufgefordert werden.
- 3. Öffnen Sie das Auswahlmenü durch Drücken auf die Eingabetaste.
- 4. Aktivieren Sie die Schaltfläche **Ein**.
- 5. Bestätigen Sie den Dialog mit **Ja**.
	- $\checkmark$  Replay wurde aktiviert.

### <span id="page-48-4"></span><span id="page-48-2"></span>**13.6.2 Replay deaktivieren**

Gehen Sie wie folgt vor:

1. Navigieren Sie über das Kontextmenü zu **Menü > Einstellungen > Aktivierungen**.

- 2. Geben Sie die PIN ein, wenn Sie dazu aufgefordert werden.
- 3. Öffnen Sie das Auswahlmenü durch Drücken auf die Eingabetaste.
- 4. Aktivieren Sie die Schaltfläche **Aus**.
- 5. Geben Sie die PIN ein, wenn Sie dazu aufgefordert werden.
	- $\checkmark$  Replay wurde deaktiviert.

### <span id="page-49-0"></span>**13.7 Lizenzen**

Das Produkt enthält unter anderem Open-Source-Software. Diese wurde von Dritten entwickelt und ist urheberrechtlich geschützt. Im Menüpunkt **Lizenzen** finden Sie Hinweise zu den verwendeten Lizenzen oder einen Link zu weiteren Lizenzen und Lizenzbedingungen.

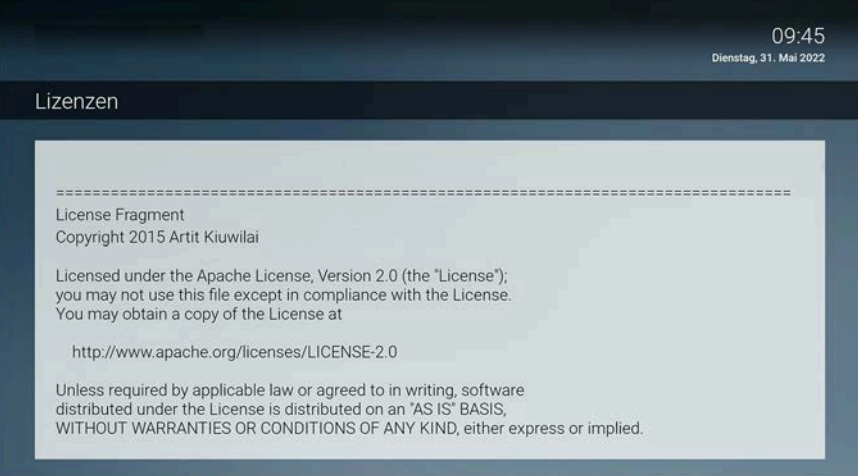

## <span id="page-50-0"></span>**14 Getestete Endgeräte**

**TV Fellow** ist kompatibel mit:

- Allen verfügbaren **Fire TV**-Endgeräten mit Ausnahme von **Fire TV**-Stick 1. Generation.
- **Android TV**-Geräten, -Boxen, und -Sticks namhafter Hersteller mit einem original **Android TV**-Betriebssystem ab Version 7.0.

Folgende getestete Geräte mit einem original **Android TV**-Betriebssystem dienen als Referenz:

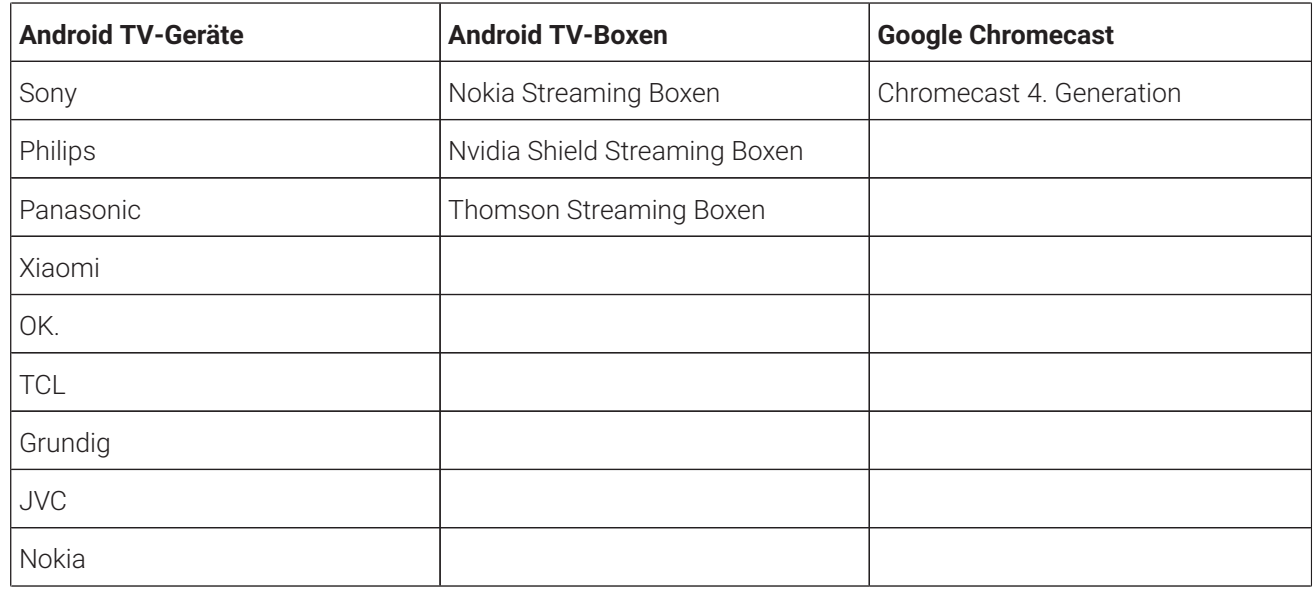

## <span id="page-51-0"></span>**15 Index**

### **A**

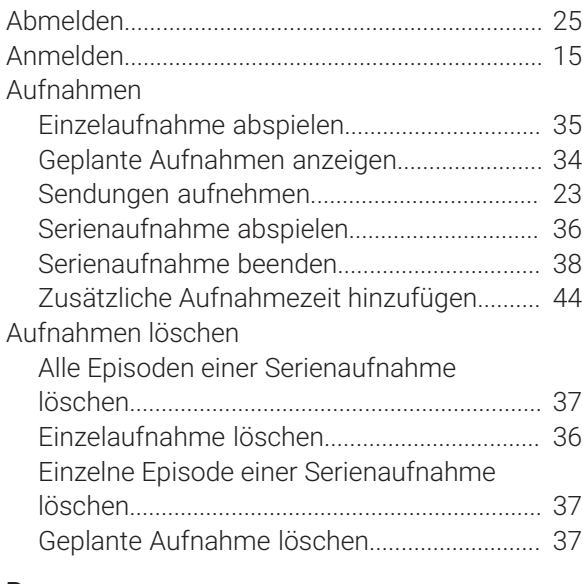

## **B**

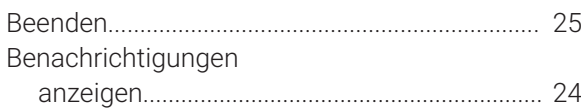

## **F**

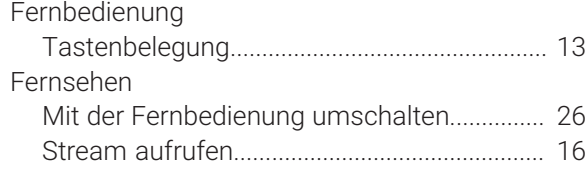

## **J**

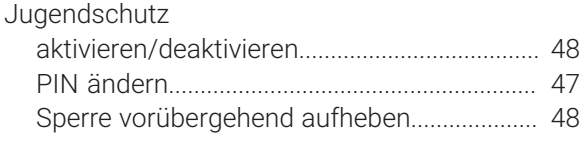

## **K**

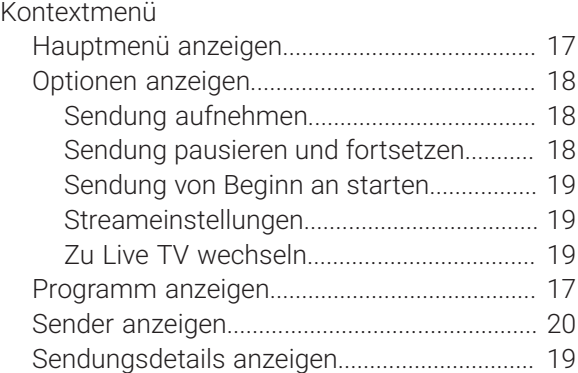

### **M**

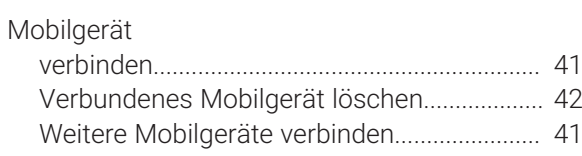

## **N**

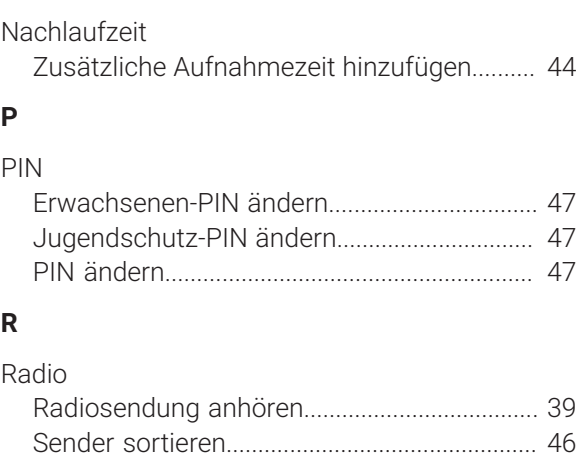

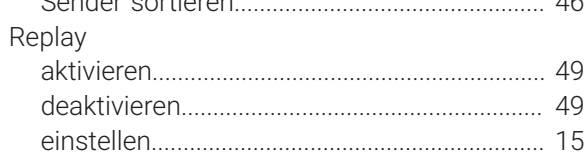

## **S**

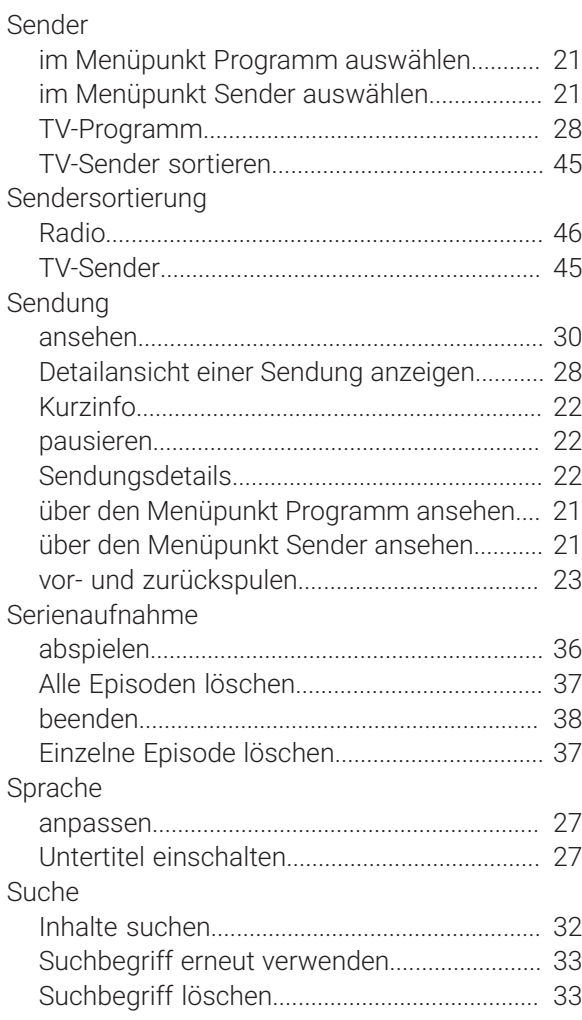

## **T**

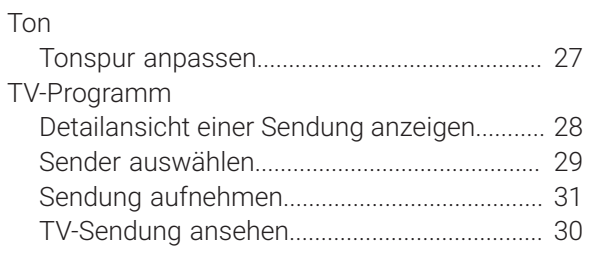

### **U**

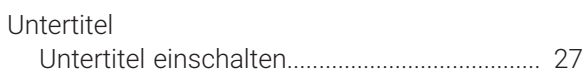

### **V**

### Vorlaufzeit

[Zusätzliche Aufnahmezeit hinzufügen](#page-43-4).......... [44](#page-43-4)